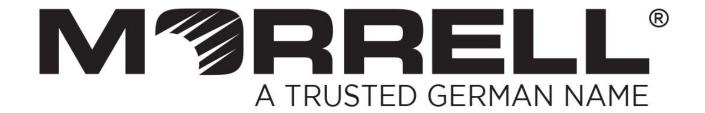

# **SW-MNG-24GE2GSFP**

# 24-Port 10/100/1000Mbps + 2-Port Gigabit SFP Managed Ethernet Switch

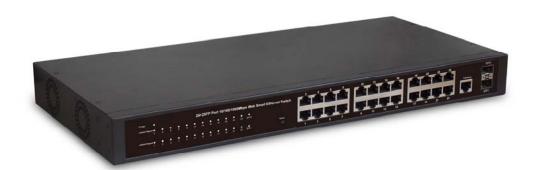

**User Manual** 

# **Table of Contents**

| Chapter 1 Product Introduction                       | 4  |
|------------------------------------------------------|----|
| 1.1 Product Overview                                 | 4  |
| 1.2 Features                                         |    |
| 1.3 External Component Description                   |    |
| 1.3.1 Front Panel                                    |    |
| 1.3.2 Rear Panel                                     |    |
| 1.4 Package Contents                                 |    |
| Chapter 2 Installing and Connecting the Switch       | 8  |
| 2.1 Installation                                     | 8  |
| 2.1.1 Desktop Installation                           | 8  |
| 2.1.2 Rack-mountable Installation in 19-inch Cabinet | 9  |
| 2.1.3 Power on the Switch                            | 9  |
| 2.2 Connect Computer (NIC) to the Switch             | 10 |
| Chapter 3 How to Login the Switch                    | 11 |
| 3.1 Switch to End Node                               | 11 |
| 3.2 How to Login the Switch                          | 11 |
| Chapter 4 Switch Configuration                       | 13 |
| 4.1 Quickly setting                                  | 13 |
| 4.2 PORT                                             | 16 |
| 4.2.1 Basic config                                   | 16 |
| 4.2.2 Port aggregation                               | 17 |
| 4.2.3 Port mirroring                                 | 19 |
| 4.2.4 Port rate-limit                                | 20 |
| 4.2.5 Storm control                                  | 21 |
| 4.2.6 Port isolation                                 | 22 |
| 4.3 VLAN                                             | 23 |
| 4.3.1 VLAN config                                    | 24 |
| 4.3.2 Trunk-port setting                             | 25 |
| 4.3.3 Hybrid-port setting                            | 26 |
| 4.4 Fault/Safety                                     | 27 |
| 4.4.1 Anti attack                                    |    |
| 4.4.1.1 Anti DHCP attack                             | 28 |
| 4.4.1.2 Anti DOS                                     | 30 |
| 4.4.1.3 IPsource guard                               |    |
| 4.4.1.4 Anti three bind                              |    |
| 4.4.2 Channel detection                              | 34 |
| 4.4.2.1 Ping testing                                 | 34 |

|     | 4.4.2.2 Tracert testing                    | 35 |
|-----|--------------------------------------------|----|
|     | 4.4.2.3 Cable testing                      | 36 |
|     | 4.4.3 ACL                                  | 37 |
| 4.5 | MSTP                                       | 39 |
|     | 4.5.1 MSTP region                          | 39 |
|     | 4.5.2 MSTP bridge                          | 40 |
| 4.6 | DHCP relay                                 | 43 |
|     | 4.6.1 DHCP relay                           | 43 |
|     | 4.6.2 Option82                             | 44 |
| 4.7 | QoS                                        | 46 |
|     | 4.7.1 Remark                               | 46 |
|     | 4.7.2 Queue config                         | 48 |
|     | 4.7.3 Mapping the queue                    | 49 |
|     | 4.7.3.1 Service class queue mapping        | 49 |
|     | 4.7.3.2 Differential service class mapping | 50 |
|     | 4.7.3.3 Port to service class mapping      | 51 |
| 4.8 | Address table                              | 52 |
|     | 4.8.1 Mac add and delete                   | 53 |
|     | 4.8.2 Mac study and laging                 | 54 |
|     | 4.8.3 Mac address filtering                | 55 |
| 4.9 | Snmp config                                | 56 |
|     | 4.9.1 Snmp config                          | 56 |
|     | 4.9.1.1 Snmp config                        | 56 |
|     | 4.9.1.2 Community config                   | 57 |
|     | 4.9.1.3 View config                        | 58 |
|     | 4.9.1.4 Group config                       | 59 |
|     | 4.9.1.5 User config                        | 60 |
|     | 4.9.1.6 Trap                               | 61 |
|     | 4.9.2 Rmon config                          | 62 |
|     | 4.9.2.1 Statistics group                   | 62 |
|     | 4.9.2.2 History group                      | 63 |
|     | 4.9.2.3 Event group                        | 64 |
|     | 4.9.2.4 Alarm group                        | 65 |
| 4.1 | 0 SYSTEM                                   | 66 |
|     | 4.10.1 System config                       | 67 |
|     | 4.10.1.1 System settings                   | 67 |
|     | 4.10.1.2 System restart                    | 69 |
|     | 4.10.1.3 Password change                   | 70 |
|     | 4.10.1.4 SSH login                         | 71 |
|     | 4.10.1.5 Telnet login                      | 72 |
|     | 4.10.1.6 System log                        | 72 |
|     | 4.10.2 System upgrade                      | 74 |
|     | 4.10.3 Config management                   | 75 |
|     | 4 10 3 1 Current configuration             | 75 |

| Appendix: Technical Specifications     | 82 |
|----------------------------------------|----|
| 4.10.6 Info collect                    | 80 |
| 4.10.5 Administrator privileges        | 80 |
| 4.10.4 Config save                     | 79 |
| 4.10.3.3 Restore factory configuration | 78 |
| 4.10.3.2 Configuration backup          | 77 |

# **Chapter 1 Product Introduction**

Congratulations on your purchasing of the Web Smart Ethernet Switch. Before you install and use this product, please read this manual carefully for full exploiting the functions of this product.

#### 1.1 Product Overview

The Web Smart Ethernet Switch provides the seamless network connection. This device integrates 1000Mbps Gigabit Ethernet, 100Mbps Fast Ethernet and 10Mbps Ethernet network capabilities in a highly flexible package. With 24-10/100/1000Mbps Auto-Negotiation RJ45 ports, all ports support Auto MDI/MDIX function. The Switch with a low-cost, easy-to-use, high per-formance upgrade your old network to a 1000Mbps Gigabit network. It is essential to helping solve network bottlenecks that frequently develop as more advanced computer users and newer applications continue to demand greater network resources.

The switch is easy to install and use. It requires no configuration and installation. It is a great selection for office network.

#### 1.2 Features

- Comply with IEEE802.3, IEEE802.3u, IEEE802.3ab, IEEE802.3x, IEEE802.3z, EEE802.3ad standards
- Supports IEEE802.3x flow control for Full-duplex Mode and back pressure for Half-duplex Mode
- Supports MAC address auto-learning and auto-aging
- Store and forward mode operates
- Support SNMP/RMON/TELENT
- Supports IEEE802.1Q VLAN,4K VLAN Table
- Support IEEE802.1p Priority Queues
- Support ACL Function, 1.5K-entry ALC table
- Support Storm Control
- Support QoS Port Mirroring Link Aggregation Protocol
- LED indicators for monitoring power, link/activity
- Web-based Management Support
- Internal power adapter supply

# 1.3 External Component Description

#### 1.3.1 Front Panel

The front panel of the Switch consists of  $24 \times 10/100/1000$ Mbps RJ-45 ports,2 x SFP ports,1 x Console port, 1 x Reset button and a series of LED indicators as shown as below.

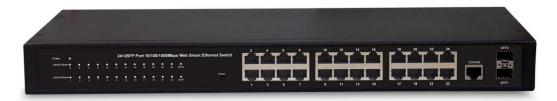

Figure 1 - Front Panel

#### 10/100/1000Mbps RJ-45 ports (1~24):

Designed to connect to the device with a bandwidth of 10Mbps, 100Mbps or 1000Mbps. Each has a corresponding 10/100/1000Mbps LED.

#### SFP ports (SFP1, SFP2):

Designed to install the SFP module and connect to the device with a bandwidth of 1000Mbps. Each has a corresponding 1000Mbps LED.

#### Console port (Console):

Designed to connect with the serial port of a computer or terminal for monitoring and configuring the Switch.

#### Reset button (Reset):

Keep the device powered on and press down the button for about 5 seconds. The system restores the factory default settings.

#### **LED** indicators:

The LED Indicators will allow you to monitor, diagnose and troubleshoot any potential problem with the Switch, connection or attached devices.

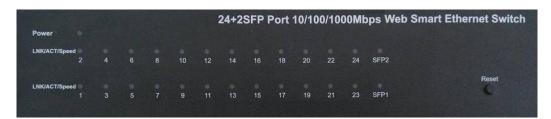

Figure 2 - LED Indicators

The following chart shows the LED indicators of the Switch along with explanation of each indicator.

| LED                       | COLOR       | STATUS                    | STATUS DESCRIPTION                   |
|---------------------------|-------------|---------------------------|--------------------------------------|
| Power Red                 | On          | Power On                  |                                      |
|                           | Off         | Power Off                 |                                      |
| LNK/ACT/                  | 10/100Mbps: | On                        | A device is connected to the port    |
| Speed                     | 7 (111001   | Off                       | A device is disconnected to the port |
| (1~24) 1000Mbps:<br>Green | Flashing    | Sending or receiving data |                                      |
| SFP1<br>SFP2              | Green       | On                        | A device is connected to the port    |
|                           |             | Off                       | A device is disconnected to the port |
|                           |             | Flashing                  | Sending or receiving data            |

## 1.3.2 Rear Panel

The rear panel of the Switch contains AC power connector and one marker shown as below.

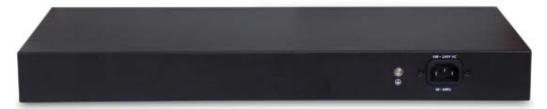

Figure 3 - Rear Panel

#### **AC Power Connector:**

Power is supplied through an external AC power adapter. It supports AC 100 $\sim$ 240V, 50 $\sim$ 60Hz.

#### **Grounding Terminal:**

The Switch already comes with Lightning Protection Mechanism. You can also ground the Switch through the PE (Protecting Earth) cable of AC cord or with Ground Cable.

# 1.4 Package Contents

Before installing the Switch, make sure that the following the "packing list" listed OK. If any part is lost and damaged, please contact your local agent immediately. In addition, make sure that you have the tools install switches and cables by your hands.

- One Web Smart Ethernet Switch
- > Four rubber feet, two mounting ears and eights screws
- One AC power cord
- > One User Manual

# **Chapter 2 Installing and Connecting the Switch**

This part describes how to install your Web Smart Ethernet Switch and make connections to it. Please read the following topics and perform the procedures in the order being presented.

#### 2.1 Installation

Please follow the following instructions in avoid of incorrect installation causing device damage and security threat.

- Put the Switch on stable place or desktop in case of falling damage.
- Make sure the Switch works in the proper AC input range and matches the voltage labeled on the Switch.
- > To keep the Switch free from lightning, do not open the Switch's shell even in power failure
- Make sure that there is proper heat dissipation from and adequate ventilation around the Switch.
- Make sure the cabinet to enough back up the weight of the Switch and its accessories.

# 2.1.1 Desktop Installation

Sometimes users are not equipped with the 19-inch standard cabinet. So when installing the Switch on a desktop, please attach these cushioning rubber feet provided on the bottom at each corner of the Switch in case of the external vibration. Allow adequate space for ventilation between the device and the objects around it.

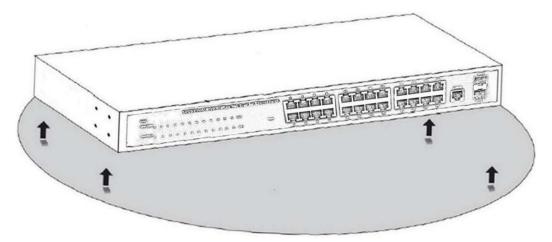

Figure 4 - Desktop Installation

#### 2.1.2 Rack-mountable Installation in 19-inch Cabinet

The Switch can be mounted in an EIA standard-sized, 19-inch rack, which can be placed in a wiring closet with other equipment. To install the Switch, please follow these steps:

a. attach the mounting brackets on the Switch's side panels (one on each side) and secure them with the screws provided.

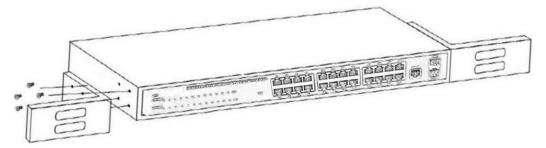

Figure 5 - Bracket Installation

b. use the screws provided with the equipment rack to mount the Switch on the rack and tighten it.

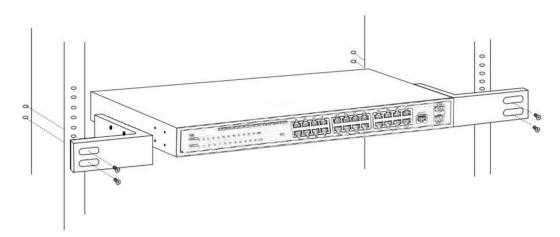

Figure 6 - Rack Installation

#### 2.1.3 Power on the Switch

The Switch is powered on by the AC 100-240V 50/60Hz internal high-performance power supply. Please follow the next tips to connect:

#### **AC Electrical Outlet:**

It is recommended to use single-phase three-wire receptacle with neutral outlet or multifunctional computer professional receptacle. Please make sure to connect the metal ground connector to the grounding source on the outlet.

#### **AC Power Cord Connection:**

Connect the AC power connector in the back panel of the Switch to external receptacle

with the included power cord, and check the power indicator is ON or not. When it is ON, it indicates the power connection is OK.

# 2.2 Connect Computer (NIC) to the Switch

Please insert the NIC into the computer, after installing network card driver, please connect one end of the twisted pair to RJ-45 jack of your computer, the other end will be connected to any RJ-45 port of the Switch, the distance between Switch and computer is around 100 meters. Once the connection is OK and the devices are power on normally, the LINK/ACT/Speed status indicator lights corresponding ports of the Switch.

# **Chapter 3 How to Login the Switch**

#### 3.1 Switch to End Node

Use standard Cat.5/5e Ethernet cable (UTP/STP) to connect the Switch to end nodes as described below. Switch ports will automatically adjust to the characteristics(MDI/MDI-X, speed, duplex) of the device to which is connected.

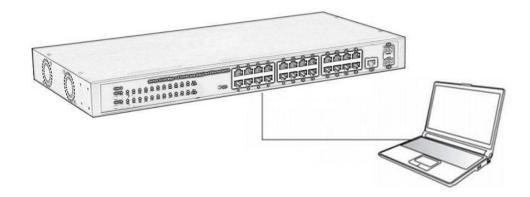

Please refer to the LED Indicator Specification. The LNK/ACT/Speed LEDs for each port lights on when the link is available.

# 3.2 How to Login the Switch

As the Switch provides Web-based management login, you can configure your computer's IP address manually to log on to the Switch. The default settings of the Switch are shown below.

| Parameter          | Default Value |
|--------------------|---------------|
| Default IP address | 192.168.2.1   |
| Default Username   | admin         |
| Default Password   | admin         |

You can log on to the configuration window of the Switch through following steps:

- 1. Connect the Switch with the computer NIC interface.
- 2. Power on the Switch.
- 3. Check whether the IP address of the computer is within this network segment: 192.168.2.xxx ("xxx" ranges 2~254), for example, 192.168.2.100.
- 4. Open the browser, and enter http://192.168.2.1 and then press "Enter". The Switch login window appears, the following picture:

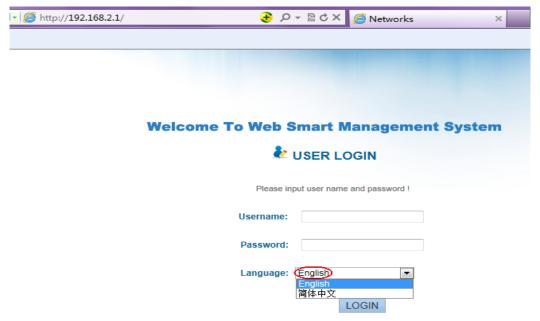

Figure 7- Login Windows

5. Switching language to english .Enter the Username and Password (The factory default Username is **admin** and Password is **admin**), and then click "login" to log in to the Switch configuration window as below.

#### **Welcome To Web Smart Management System** 💺 USER LOGIN Please input user name and password! Username: admin Password: Language: English LOGIN Home VLAN setting Other settings Quickly Set VLAN setting ▶ PORT VLAN name VLAN IP address ▶ VLAN VLAN0001 192.168.2.1/24 Fault/Safety O new VLAN O delete selected VLAN ▶ MSTP frist page prev page [1] next page last page 1 ▶ DHCP RELAY • gos explain: If a port is allowed to pass through a plurality of VLAN packets, the port is set to a Trunk port. If is recommended that the port of the network device be set to the Trunk port. When the port is added to allow VLAN. VLAN must be created. Addr Table ▶ SNMP port name Allowing Vlan port description ▶ SYSTEM O new Trunk port O delete selected Trunk port frist page prev page [1] next page last page 1 / 1 page next step

# **Chapter 4 Switch Configuration**

The Web Smart Ethernet Switch Managed switch software provides rich layer 2 functionality for switches in your networks. This chapter describes how to use Web-based management interface(Web UI) to this switch configure managed switch software features.

In the Web UI, the left column shows the configuration menu. Above you can see the information for switch system, such as memory, software version. The middle shows the switch's current link status. Green squares indicate the port link is up, while black squares indicate the port link is down. Below the switch panel, you can find a common toolbar to provide useful functions for users. The rest of the screen area displays the configuration settings.

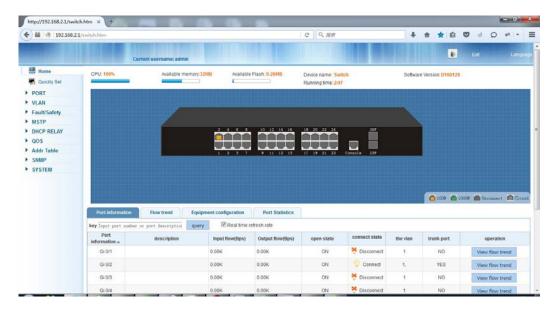

# 4.1 Quickly setting

In the navigation bar to select "quickly setting", can create a VLAN in this module, add the port in the VLAN ,set the basic information and modify the switch login password. the following picture:

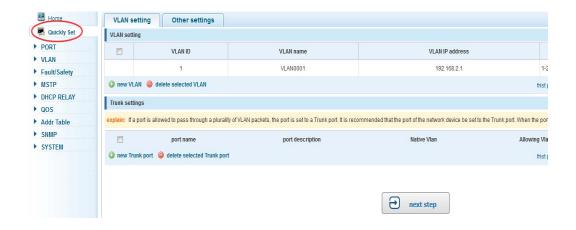

## [parameter description]

| parameter   | description                            |
|-------------|----------------------------------------|
| VLAN ID     | VLAN number,24GE default VLAN 1        |
| VLAN name   | VLAN mark                              |
| Manage IP   | Manage the IP address of the VLAN      |
| device name | Switch name                            |
| Manage VLAN | Switches management in use of the VLAN |

#### [instructions]

**Native VLAN:** as a Trunk, the mouth will belong to a Native VLAN. The so-called Native VLAN, is refers to UNTAG send or receive a message on the interface, is considered belongs to the VLAN. Obviously, the interface of the default VLAN ID (PVID) in the IEEE 802.1 Q VLAN ID is the Native VLAN. At the same time, send belong to Native VLAN frame on the Trunk, must adopt UNTAG way.

**Allowed VLAN list:** a Trunk can transport the equipment support by default all the VLAN traffic (1-4094). But, also can by setting the permission VLAN Trunk at the mouth of the list to limit the flow of some VLAN can't through the Trunk.

# 【Configuration example】

1) VLAN setting: such as create VLAN 2, Sets the port 8 to Trunk, Native VLAN 2

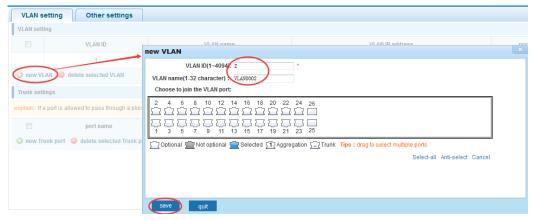

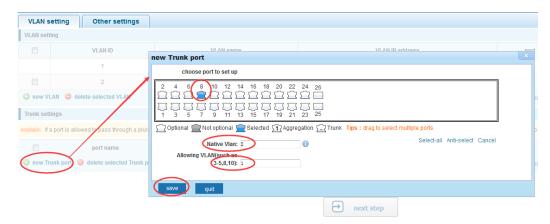

2) click"next step" button ,into other settings,such as: manage ip address set as 192.168.2.11,device name set as switch-123,default gateway with the dns server set as 172.16.1.241

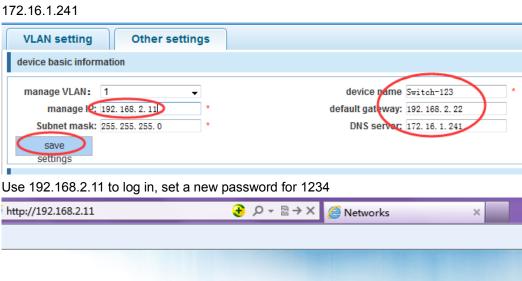

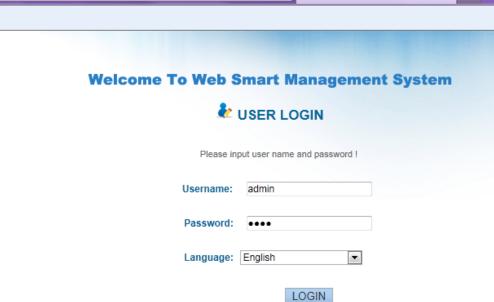

## **4.2 PORT**

In the navigation bar to select "PORT", You may conduct basic config, port aggregation, port mirroring, port limit and port isolation.

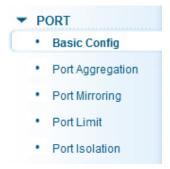

# 4.2.1 Basic config

In the navigation bar to select "**PORT>basic config**",For panel port to port described, port speed, port status, working mode, flow control, cross line order configuration, the following picture:

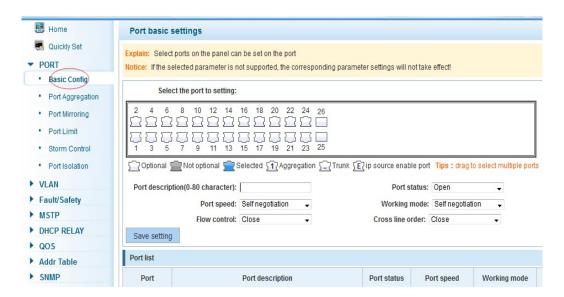

| parameter    | description                                  |
|--------------|----------------------------------------------|
| port         | Select the current configuration port number |
| port status  | Choose whether to close link port            |
| flow control | Whether open flow control                    |

| port speed          | Can choose the following kinds: Aggregation 10 M 100 M 1000 M     |
|---------------------|-------------------------------------------------------------------|
| working mode        | Can choose the following kinds: Self negotiated 10 M 100 M 1000 M |
| port described      | The port is described                                             |
| Cross line sequence | Whether open intersection line sequence                           |

Open flow control should be negotiated will close, negotiated close is to set port speed rate and working mode; Set the port rate more than actual rate of port, the port will be up.

#### 【Configuration example】

Such as: The port is set to 10 M, half duplex, open flow control and cross line sequence and port state

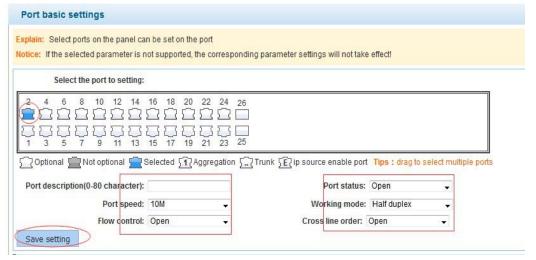

# 4.2.2 Port aggregation

In the navigation bar to select "**PORT>port aggregation**",In order to expand the port bandwidth or achieve the bandwidth of the redundancy backup,the following picture:

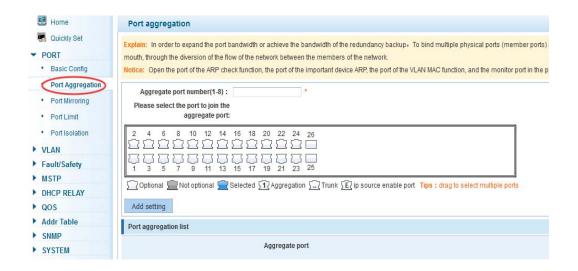

# [parameter description]

| parameter        | description                                                  |
|------------------|--------------------------------------------------------------|
|                  | 26GE switch can be set up eight link trunk group, group_1 to |
| Aggregation port | group_8                                                      |
|                  | For each of the members of the group and add your own port,  |
| Member port      | and with members of other groups                             |

#### [instructions]

Open the port of the ARP check function, the port of the important device ARP, the port of the VLAN MAC function, and the monitor port in the port image can not be added!

#### 【Configuration example】

Such as: set the port 9, 10, for aggregation port 1, lets this aggregation port 1 connected to other switch aggregation port 1 to build switch links.

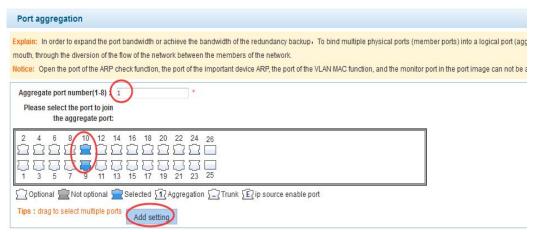

## 4.2.3 Port mirroring

In the navigation bar to select "**PORT>port mirroring**", Open port mirror feature, All packets on the source port are copied and forwarded to the destination port, Destination port is usually connected to a packet analyzer to analyze the source port, Multiple ports can be mirrored to a destination port, the following picture:

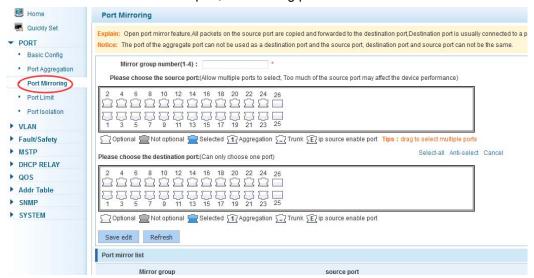

# [parameter description]

| parameter        | description                                                                                          |
|------------------|----------------------------------------------------------------------------------------------------|
| Source port      | To monitor the port in and out of flow                                                               |
| Destination port | Set destination port,All packets on the source port are copied and forwarded to the destination port |
| Mirror group     | Range :1-4                                                                                           |

#### [instructions]

The port of the aggregate port can not be used as a destination port and the source port, destination port and source port can not be the same.

## 【Configuration example】

Such as: set a mirror group for port 10 regulatory port 4, 6, 8 on and out flow conditions

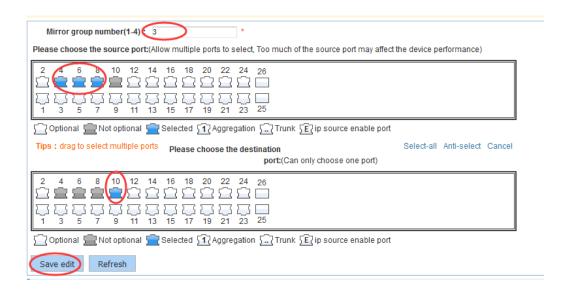

#### 4.2.4 Port rate-limit

In the navigation bar to select "**PORT>port rate-limit**",

To port output, input speed limit, the following picture:

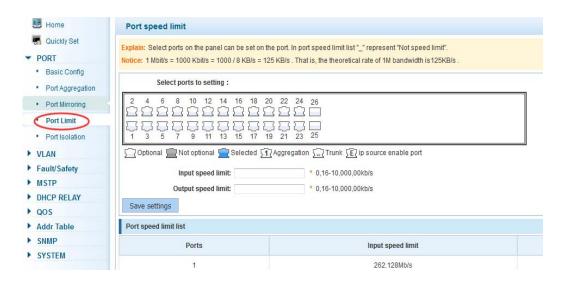

| parameter          | description           |
|--------------------|-----------------------|
|                    | Set port input speed  |
| Input speed limit  |                       |
|                    | Set port output speed |
| Output speed limit |                       |

1 Mbit/s = 1000 Kbit/s = 1000 / 8 KB/s = 125 KB/s . That is, the theoretical rate of 1M bandwidth is 125 KB/s .

## 【Configuration example】

Such as: the port 9 input rate is set to 6400 KB/s, the output rate is set to 3200 KB/s

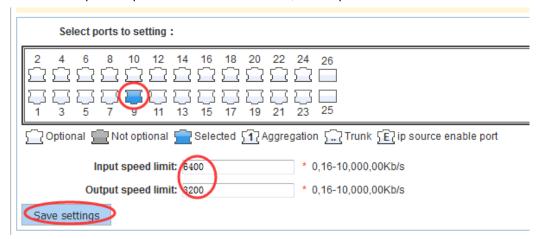

#### 4.2.5 Storm control

In the navigation bar to select "**PORT>Storm control**", To port storm control config,the following ficture:

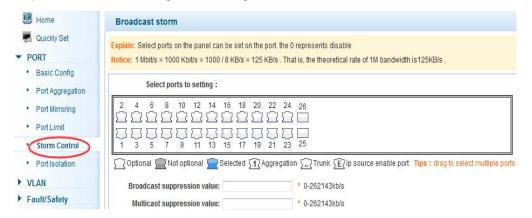

| parameter             | description                                      |
|-----------------------|--------------------------------------------------|
| Broadcast             | Storm suppression value of the broadcast packets |
| suppression value     |                                                  |
| Multicast suppression | Storm suppression value of the multicast packets |
| value                 |                                                  |
| Unicast suppression   | Storm suppression value of the unicast packets   |
| value                 |                                                  |

1 Mbit/s = 1000 Kbit/s = 1000 / 8 KB/s = 125 KB/s . That is, the theoretical rate of 1M bandwidth is 125 KB/s .

# 【Configuration example】

Such as: should be forwarded to the port 1-8 of all kinds of packet forwarding rate is 5000 KB/s

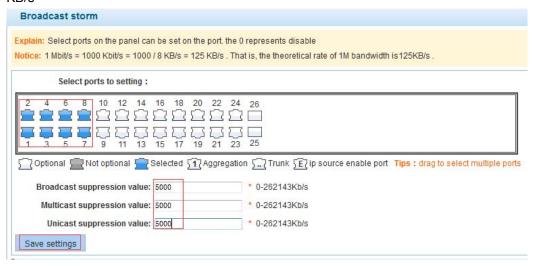

#### 4.2.6 Port isolation

In the navigation bar to select "**PORT>port isolation**", ports are isolated the following picture:

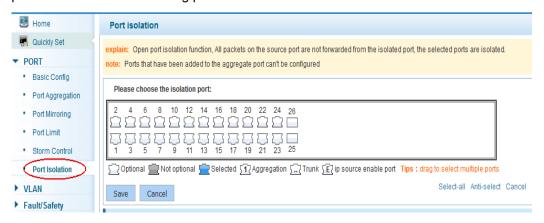

| parameter   | description                                   |
|-------------|-----------------------------------------------|
| Source port | Choose a port, to configure the isolated port |

| Isolated port | Port will be isolated |
|---------------|-----------------------|
|---------------|-----------------------|

Open port isolation function, All packets on the source port are not forwarded from the isolated port, the selected ports are isolated.

Ports that have been added to the aggregate port aren't also capable of being a destination port and source port, destination port and source port cannot be the same

#### 【Configuration example】

Such as: the port 3, 4, 5, and 6 ports are isolated

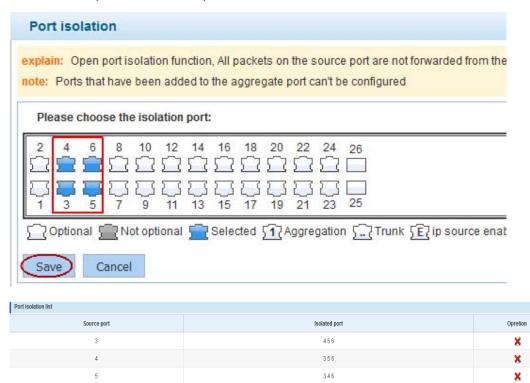

## **4.3 VLAN**

In the navigation bar to select"VLAN", You can manage the VLAN config, Trunk

Settings and Hybrid Settings , the following picture:

345

×

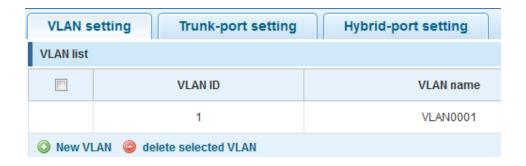

# 4.3.1 VLAN config

In the navigation bar to select "VLAN config", Vlans can be created and set the port to the VLAN (port default state for the access mode) , the following picture:

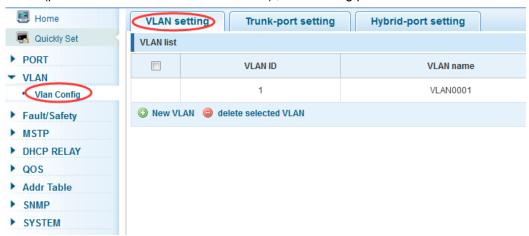

## [parameter description]

| parameter       | description                     |
|-----------------|---------------------------------|
| VLAN ID         | VLAN number,24GE default VLAN 1 |
| VLAN name       | VLAN mark                       |
| VLAN IP address | Manage switch ip address        |

#### [instructions]

Management VLAN, the default VLAN cannot be deleted. Add ports to access port, port access mode can only be a member of the VLAN.

#### 【Configuration example】

Such as: connect switches pc1, pc2 couldn't ping each other, will be one of the PC connection port belongs to a VLAN 2

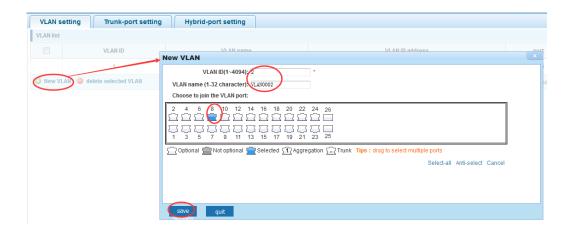

# 4.3.2 Trunk-port setting

In the navigation bar to select "VLAN config>trunk-port setting", can set port to Trunk port, the following picture:

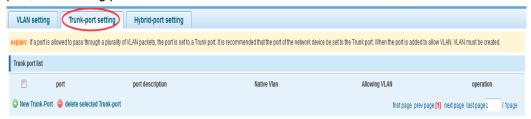

#### [parameter description]

| parameter     | description         |
|---------------|---------------------|
| Native VLAN   | Only set one        |
| Allowing vlan | Can set up multiple |

#### [instructions]

**Native VLAN:** as a Trunk, the mouth will belong to a Native VLAN. The so-called Native VLAN, is refers to UNTAG send or receive a message on the interface, is considered belongs to the VLAN. Obviously, the interface of the default VLAN ID (PVID) in the IEEE 802.1 Q VLAN ID is the Native VLAN. At the same time, send belong to Native VLAN frame on the Trunk, must adopt UNTAG way.

**Allowed VLAN list:** a Trunk can transport the equipment support by default all the VLAN traffic (1-4094). But, also can by setting the permission VLAN Trunk at the mouth of the list to limit the flow of some VLAN can't through the Trunk.

#### 【Configuration example】

Such as: PVID=VLAN2

PC1: 192.168.2.122,port 8, access VLAN2

PC2: 192.168.2.123,port 9, Trunk allowed VLAN 1-2

PC3: 192.168.2.124,port 10, access VLAN1 (The default port belongs to VLAN1) Can let the PC2 PING PC1, cannot PING PC3

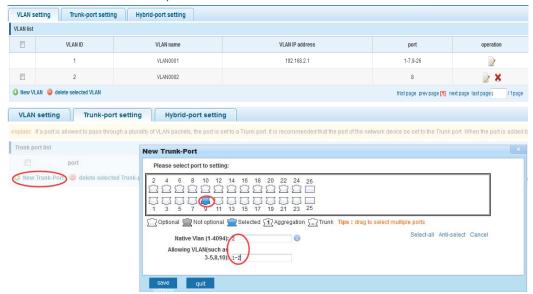

# 4.3.3 Hybrid-port setting

In the navigation bar to select"**VLAN config>hybrid-port setting**",Can set the port to take the tag and without the tag ,the following picture:

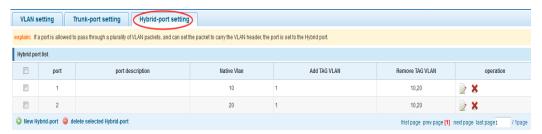

#### (instructions)

Hybrid port to packet:

Receives a packet, judge whether there is a VLAN information: if there is no play in port PVID, exchanged and forwarding, if have, whether the Hybrid port allows the VLAN data into: if can be forwarded, or discarded (untag on port configuration is not considered, untag configuration only work when to send it a message)

Hybrid port to send packet:

- 1, determine the VLAN in this port attributes (disp interface can see the port to which VLAN untag, which VLAN tag)
- 2, if it is untag stripping VLAN information, send again, if the tag is sent directly

## 【Configuration example】

Such as: create vlans 10, 20, VLAN sets the Native VLAN port 1 to 10, to tag VLAN for 10, 20, sets the Native VLAN port 2 to 20, to tag VLAN for 10, 20

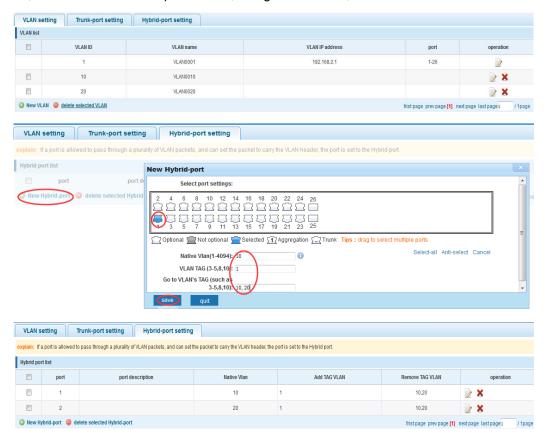

This system e0/1 and the receive system e0/2 PC can be exchanged, but when each data taken from a VLAN is different.

Data from the pc1, by inter0/1 pvid VLAN10 encapsulation VLAN10 labeled into switches, switch found system e0/2 allows 10 data through the VLAN, so the data is forwarded to the system e0/2, because the system e0/2 VLAN is untagged 10, then switches at this time to remove packet VLAN10 tag, in the form of ordinary package sent to pc2, pc1 - > p2 is VLAN10 walking at this time

Again to analyze pc2 gave pc1 package process, data from the pc2, by inter0/2 pvid VLAN20 encapsulation VLAN20 labeled into switch, switch found system e0/1 allows VLAN by 20 data, so the data is forwarded to the system e0/1, because the system e0/1 on the VLAN is untagged 20, then switches remove packets on VLAN20 tag at this time, in the form of ordinary package sent to pc1, pc2 at this time - > pc1 is VLAN 20

# 4.4 Fault/Safety

In the navigation bar to select"fault/safety", you can set anti attack. channle detection and ACLaccess control configuration 。

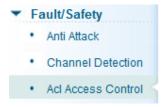

#### 4.4.1 Anti attack

#### 4.4.1.1 Anti DHCP attack

In the navigation bar to select"fault/safety>anti attack>anti dhcp attack",Open the DHCP anti-attack function, intercepting counterfeit DHCP server and address depletion attack packets ban kangaroo DHCP server,the following picture:

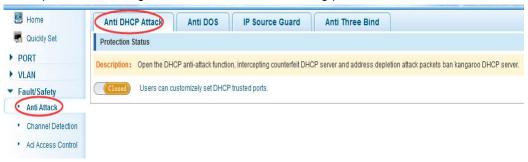

#### [instructions]

DHCP trusted port configuration, select the port as a trusted port. Prohibit DHCP for address, select the port and save, you can disable this feature for the port. Open DHCP attack prevention function, need to set the DHCP protective vlan simultaneously, other functions to take effect.

# 【Configuration example】

Such as: 1.dhcp snooping open

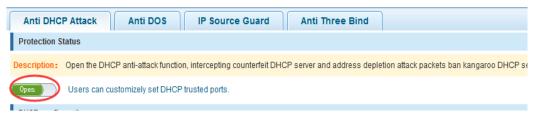

2. Setting dhcp snooping vlan

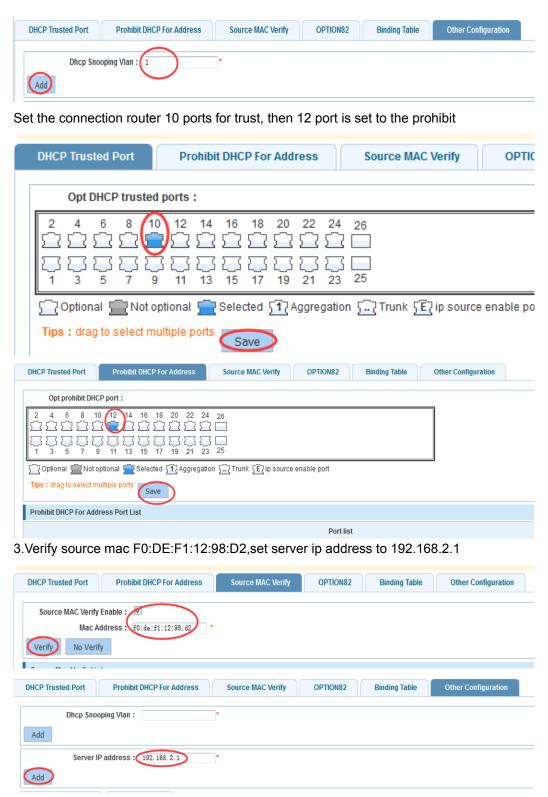

4.Set option82 information

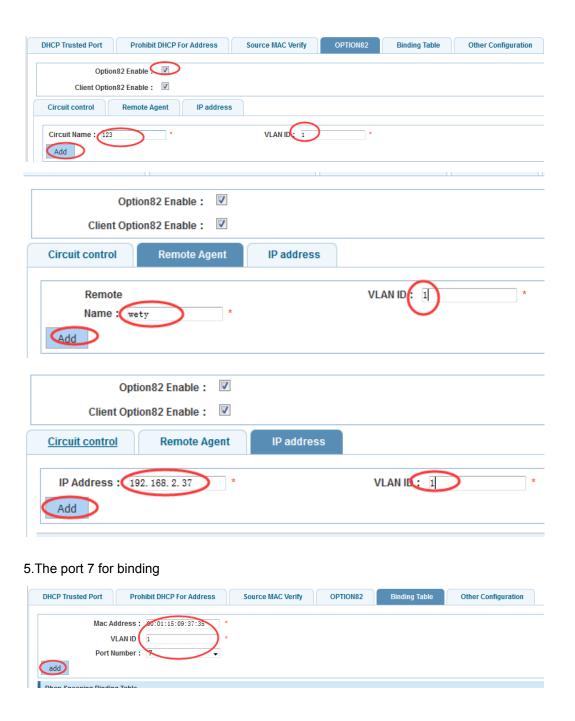

#### 4.4.1.2 Anti DOS

In the navigation bar to select"fault/safety>anti attack>anti dhcp attack",Open the anti DOS attack function, intercept Land attack packets, illegal TCP packets, to ensure that the device or server to provide normal service to legitimate users.,the following picture:

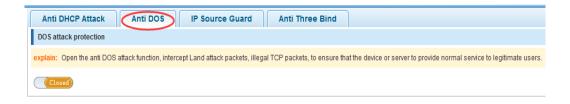

Open the anti DOS attack function, intercept Land attack packets, illegal TCP packets, to ensure that the device or server to provide normal service to legitimate users.

#### 【Configuration example】

Such as: Open the anti DOS attack function

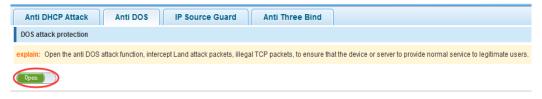

#### 4.4.1.3 IPsource guard

In the navigation bar to select"fault/safety>anti attack>ip source guard", Through the source port security is enabled, on port forwarding the packet filter control, prevent illegal message through the port, thereby limiting the illegal use of network resources, improve the safety of the port, the following picture:

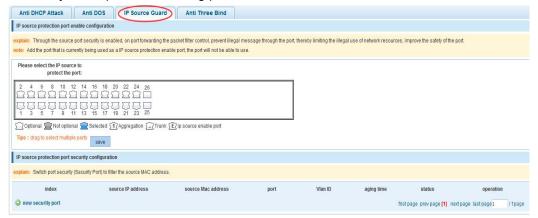

#### [instructions]

Add the port that is currently being used as a IP source protection enable port, the port will not be able to use.

# 【Configuration example】

Such as: to open source IP protection enabled port first, then to binding

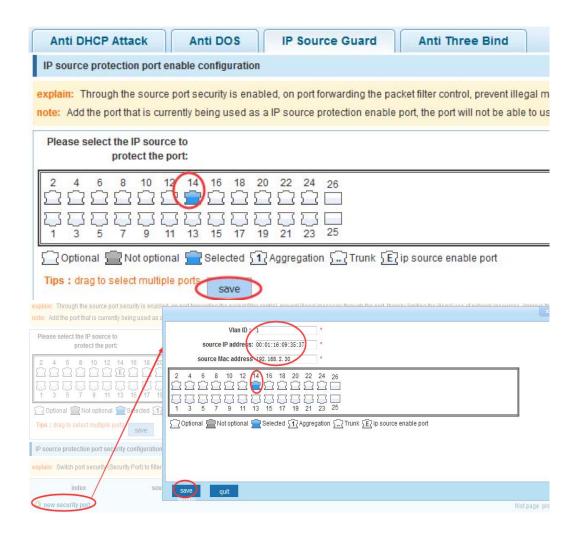

#### 4.4.1.4 Anti three bind

In the navigation bar to select"fault/safety>anti attack>anti three bind",Automatically detect the port based IP address, MAC address of the mapping relationship, and then realize the function of a key binding,the following picture:

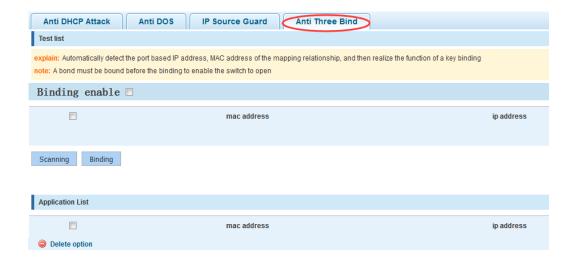

A bond must be bound before the binding to enable the switch to open,And if you want to access shall be binding and switch the IP address of the same network segment  $\circ$ 

## 【Configuration example】

Such as: the binding to make first can open, must be a key bindings port 7

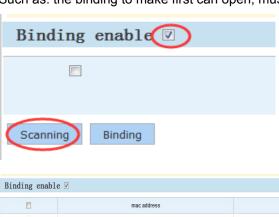

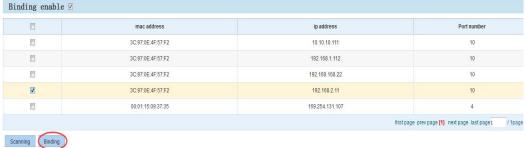

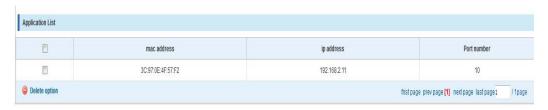

Can check the delete option.

## 4.4.2 Channel detection

## 4.4.2.1 Ping testing

In the navigation bar to select"fault/safety> channel detection>ping testing",Use ping function to test internet connect and host whether to arrive. The following picture :

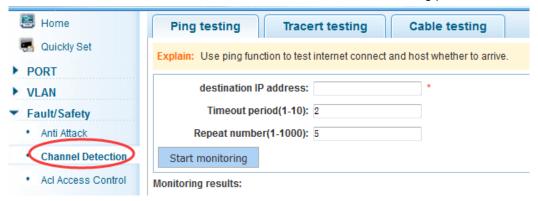

## [parameter description]

| parameter              | description                                  |
|------------------------|----------------------------------------------|
| destination IP address | Fill in the IP address of the need to detect |
| Timeout period         | Range of 1 to 10                             |
| Repeat number          | Testing number                               |

## [instructions]

Use ping function to test internet connect and host whether to arrive.

## 【Configuration example】

Such as: PING connect the IP address of the PC

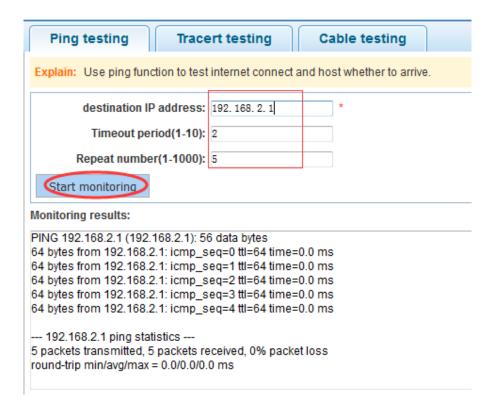

# 4.4.2.2 Tracert testing

In the navigation bar to select"fault/safety> channel detection>tracert testing", Tracert detection can detect to the destination through the .following picture :

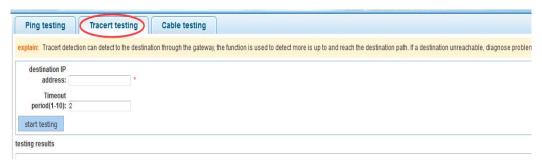

[parameter description]

| parameter              | description                                  |
|------------------------|----------------------------------------------|
| destination IP address | Fill in the IP address of the need to detect |
| Timeout period         | Range of 1 to 10                             |

#### [instruction]

the function is used to detect more is up to and reach the destination path. If a destination unreachable, diagnose problems.

# 【Configuration example】

Such as: PING connect the IP address of the PC

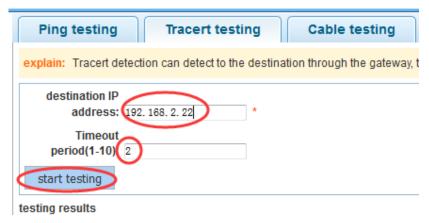

## 4.4.2.3 Cable testing

In the navigation bar to select"fault/safety> channel detection>cable tracert testing",Can detect connection device status ,the following picture:

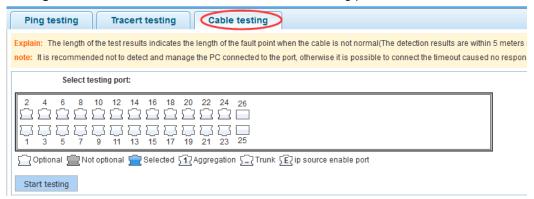

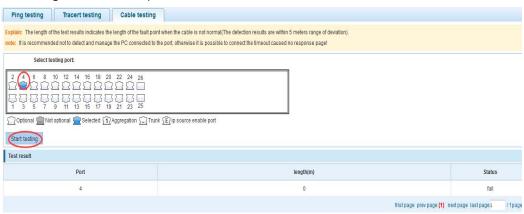

### 4.4.3 ACL

In the navigation bar to select"fault/safety>ACL", Can be applied to port ACL rules and Settings to take effect in time

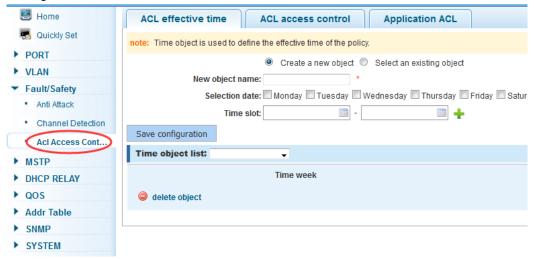

#### [instruction]

The ACL rules are sequenced, row in front of the match will be priority rule. Many, if the strategy items operating time is relatively longer.

#### Basic principles:

- 1, according to the order, as long as there is a meet, will not continue to find
- 2, implied refused, if don't match, so must match the final implied refused entry, cisco default
- 3, any only under the condition of the minimum permissions to the user can satisfy their demand
- 4, don't forget to apply the ACL to the port

### 【Configuration example】

such as: test time is every Monday to Friday 9 to 18 points, set port 1-8 cannot access the network

steps: building ACL time - building ACL rules - is applied to the port

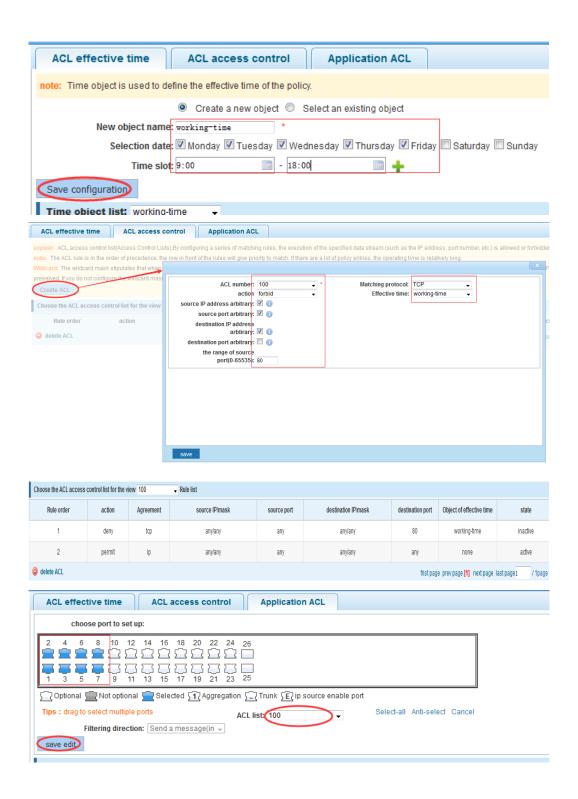

## **4.5 MSTP**

In the navigation bar to select"MSTP",you can set to the MSTP region and MSTP bridge configuration.

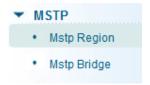

# 4.5.1 MSTP region

In the navigation bar to select"**MSTP>MSTP region**", Can modify the domain and domain name, add instance is mapped to a VLAN. the following picture

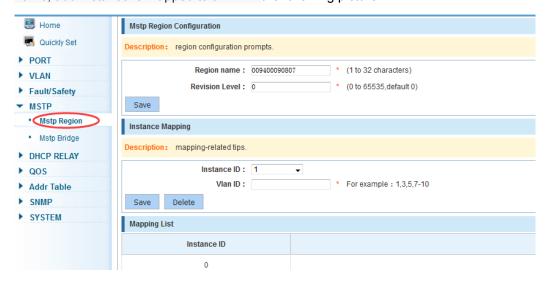

## [parameter description]

| parameter      | description                                |  |  |  |
|----------------|--------------------------------------------|--|--|--|
| Region name    | Configure the region name                  |  |  |  |
| Revision level | Parameter configuration revision level     |  |  |  |
| Instance ID    | Select configuration instance ID           |  |  |  |
| VLAN ID        | Mapping of the VLAN configuration instance |  |  |  |

### [instruction]

An instance can only be mapped to a VLAN, instance and VLAN is a one-to-one relationship.

### [Configuration example]

Such as: change the region to DEADBEEF0102, region name is 123, instance 4 is mapped to a VLAN 2, in the first need to create a VLAN 2

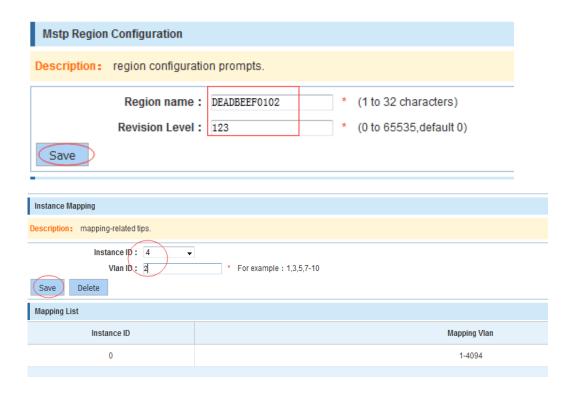

# 4.5.2 MSTP bridge

In the navigation bar to select "MSTP>MSTP bridge", Can be related to bridge, port configuration, the following picture:

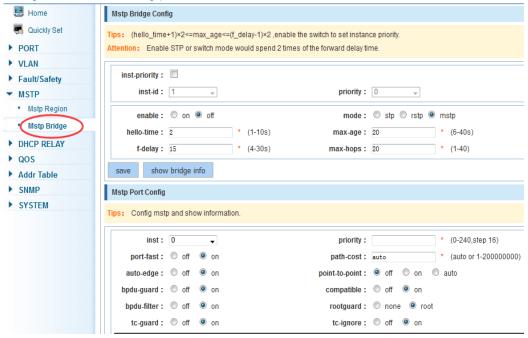

| parameter       | description                                           |  |  |  |  |
|-----------------|-------------------------------------------------------|--|--|--|--|
| inst-priority   | Whether open instance priority setting                |  |  |  |  |
| Instance ID     | Select the created instance id is configured          |  |  |  |  |
| enable          | Whether to open the STP bridge function               |  |  |  |  |
| Pridge priority | Priority setting bridge example, the default          |  |  |  |  |
| Bridge priority | instance bridge priority for 32768                    |  |  |  |  |
| mode            | The model is divided into: the STP, RSTP, MSTP        |  |  |  |  |
| Hello-time      | Switches sends bpdus in packet interval               |  |  |  |  |
| May age         | Ports are not yet received a message in the time,     |  |  |  |  |
| Max-age         | will initiate topology changes                        |  |  |  |  |
| Forward-delay   | The state of the port switch time                     |  |  |  |  |
| Port-priority   | Set port instance priority, defaults to 128, you must |  |  |  |  |
| r ort-priority  | enter multiple of 16, the range of 0-240              |  |  |  |  |
| Path-cost       | Configure port costs                                  |  |  |  |  |
| Port-fast       | Select configuration state                            |  |  |  |  |
| Auto-ege        | Select configuration state                            |  |  |  |  |
| Point-to-point  | Select configuration state                            |  |  |  |  |
| Bpdu guard      | Select configuration state                            |  |  |  |  |
| Bpdu filter     | Select configuration state                            |  |  |  |  |
| compatible      | Select configuration state                            |  |  |  |  |
| Root guard      | Select configuration state                            |  |  |  |  |
| TC guard        | Select configuration state                            |  |  |  |  |
| TC filter       | Select configuration state                            |  |  |  |  |

- (1) (hello\_time+1)×2<=max\_age<=(f\_delay-1)×2 ,enable the switch to set instance priority.
- (2) Enable STP or switch mode would spend 2 times of the forward delay time.

# 【Configuration example】

Such as: 1) Open the STP, configuration has to create an instance of the priority, configuration time parameters, set the pattern to MSTP

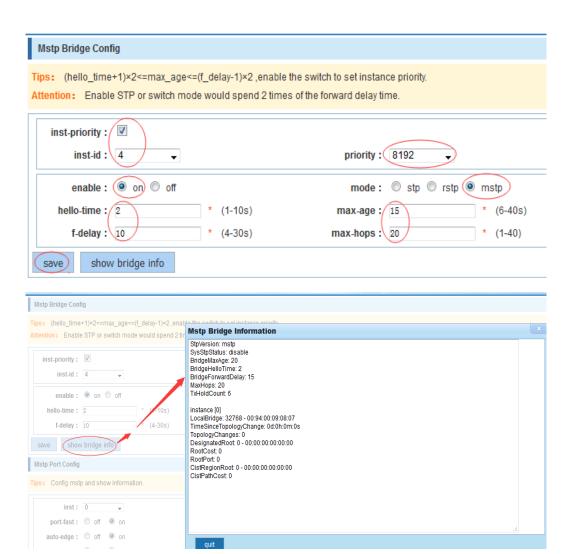

2) Set MSTP has launched port configuration, select the created instance, set priority (port configuration is not online, on-line configuration will only take effect, can click on the "view the current configuration" button to view the configured completed)

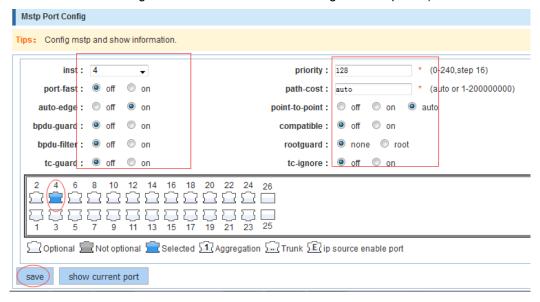

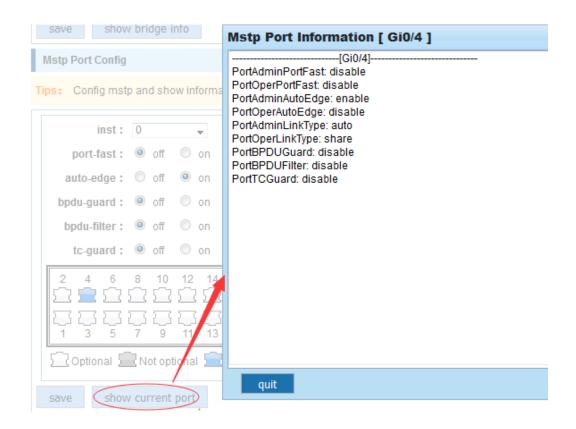

# 4.6 DHCP relay

In the navigation bar to select"DHCP relay",you can set to the DHCP relay and option82.

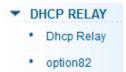

# 4.6.1 DHCP relay

In the navigation bar to select"**DHCP relay**",Open the DHCP relay function, set up and view the relay server IP address and its status.the following picture

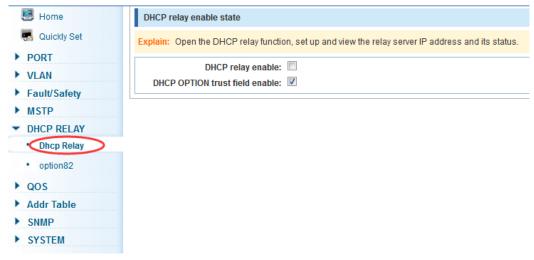

## [parameter description]

| parameter  | description         |  |  |  |
|------------|---------------------|--|--|--|
| IP address | DHCP server address |  |  |  |
| status     | Invalid and vaild   |  |  |  |

#### [instruction]

If open the function of relay agent, then receives the broadcast DHCP message, to be delivered in the form of unicast to configure on the server. The DHCP server to IP and switches in the same network segment will only take effect.

## 【Configuration example】

Such as: setting DHCP server ip for 192.168.2.22

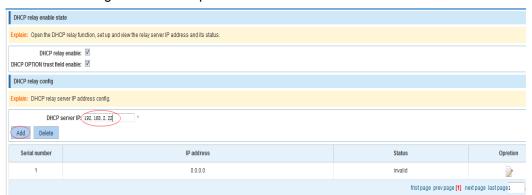

# 4.6.2 0ption82

In the navigation bar to select"**DHCP relay>option82**",can set to OPTION82circuit control、proxy remote、ip address。the following picture:

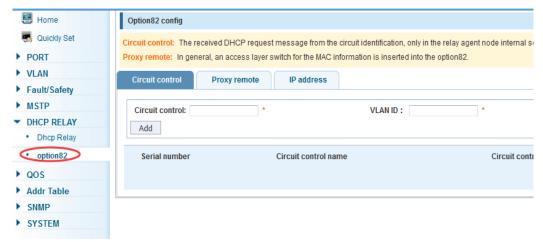

# [parameter description]

| parameter       | description                                                   |  |  |  |
|-----------------|---------------------------------------------------------------|--|--|--|
| VLAN id         | the DHCP request message in the VLAN, value range is 1 ~      |  |  |  |
|                 | 4094                                                          |  |  |  |
| Circuit control | Circuit ID to populate the user custom content, scope of      |  |  |  |
|                 | string length is 3 ~ 63                                       |  |  |  |
| Proxy remote    | Configuration ASCII remote id string value, the length of the |  |  |  |
|                 | range of 1 ~ 63                                               |  |  |  |
| IP address      | Decimal IP address                                            |  |  |  |

#### [instruction]

Switches, relay information to the DHCP server will take option82, VLAN ID must be configured to DHCP message taken VLAN can bring option82 information.

## 【Configuration example】

Sach as: add circuit control, proxy remote, ip address information

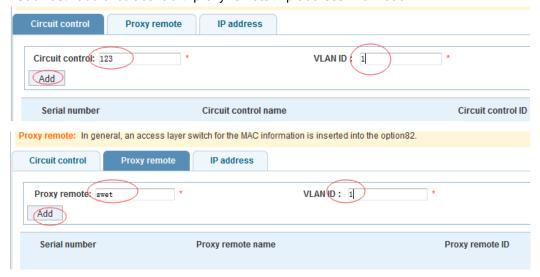

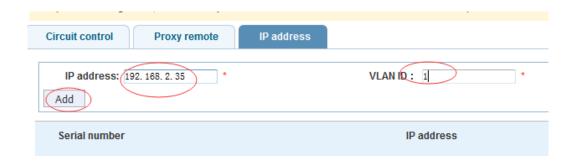

# 4.7 QoS

In the navigation bar to select"QoS",you can set to the Remark, queue config and mapping the queue.

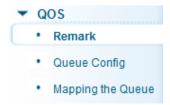

## 4.7.1 Remark

In the navigation bar to select "QoS>Remark", According to the rules for port traffic bag tag or queue map. the following picture

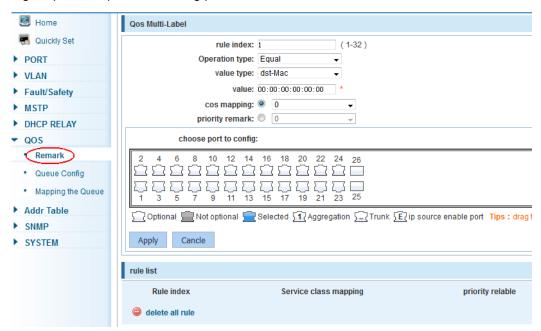

# [parameter description]

| parameter             | parameter                                                         |
|-----------------------|-------------------------------------------------------------------|
|                       | By setting the rule of heavy tag index number, the current switch |
| Rule index            | can be set up 32 rule                                             |
|                       | Choose always said - match the match, all the data for tags       |
|                       | Choose can be set to equal matching rules, comply with the rules  |
| Operation type        | of heavy tag data                                                 |
|                       | Adaptable to the rules of the heavy tag which data is mapped to a |
| Server class mapping  | queue                                                             |
|                       | Conform to the rules of heavy tag data to the marked priority     |
| Priority relable      | values                                                            |
|                       | Set heavy tag matching rules, such as choice goal Mac, just       |
|                       | check the data destination Mac address is in accordance with the  |
| Value tye             | rules                                                             |
|                       | Set the value of matching, such as choice goal Mac for HH: HH:    |
| value                 | HH: HH: HH                                                        |
| Choose port to config | The application of heavy tag on which interface                   |
| apply                 | Click on the application of heavy marking rules to take effect    |

### [instruction]

According to the different matching rules to map different packages to different cos, and then according to the mapping relationship cos and queue queue to map different packages to different queue, can also set the priority value of a tag heavy bag.

# 【Configuration example】

Such as: will the destination address for 00:02:03:0b:89:12 packets are forwarded to the port 3, 4, 5, 6, priority of remarked as 3

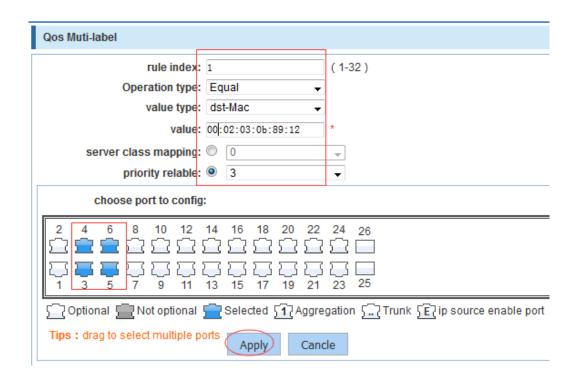

# 4.7.2 Queue config

In the navigation bar to select" **QoS>queue config**",Can be set up queue scheduling policy  $_{\circ}$  the following picture:

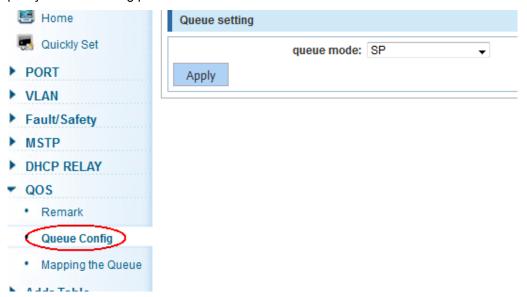

| parameter           | description                     |
|---------------------|---------------------------------|
|                     | Can choose four kinds of modes: |
| Scheduling strategy | RR round-robin scheduling       |

|             | SP absolute priority scheduling                                     |
|-------------|---------------------------------------------------------------------|
|             | WRR weighted round-robin scheduling                                 |
|             | WFQ weighted fair scheduling                                        |
|             | Set the weights of each queue, they will be in proportion to occupy |
| WRR-weights | the bandwidth to send data                                          |

Queue 7 can not for 0.

# 【Configuration example】

Such as: set the scheduling strategy for WRR, weight value respectively, 10, 11, 12, 12, 14, 15, 16, 17.

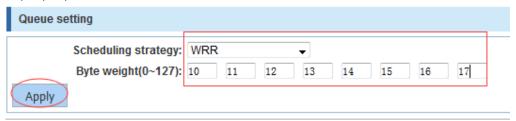

# 4.7.3 Mapping the queue

### 4.7.3.1 Service class queue mapping

In the navigation bar to select"QoS>mapping the queue", Service category can be mapped to the corresponding queue. the following picture

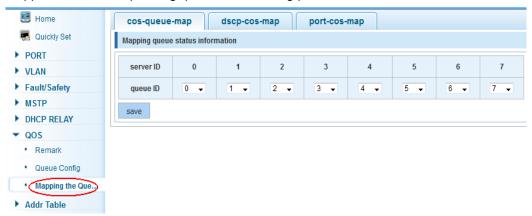

## [parameter description]

| parameter | description                                         |
|-----------|-----------------------------------------------------|
| Server ID | COS the VLAN priority fields (0 to 7)               |
| Queue ID  | Set each cosine value mapping queue number (0 to 7) |

Such as: cos 3 mapping to the queue 7, set the queue weight 7 to 10

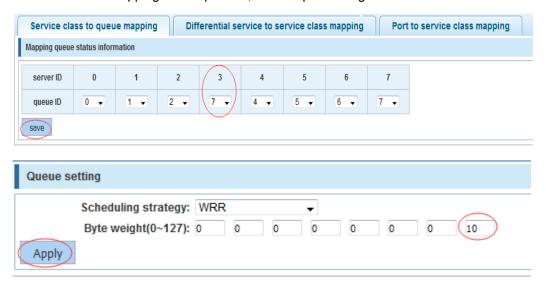

### 4.7.3.2 Differential service class mapping

In the navigation bar to select "QoS>mapping the queue>differential service class mapping", Differential service can be mapped to the corresponding service categories. the following picture:

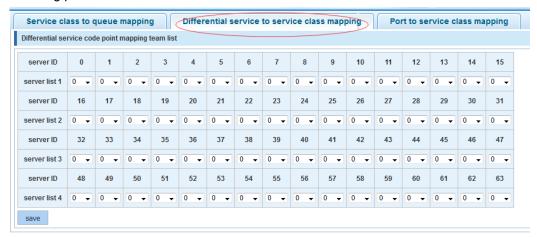

# [parameter description]

| parameter   | description                                                 |  |  |  |
|-------------|-------------------------------------------------------------|--|--|--|
| Server list | DSCP field has seven (0-63) is divided into four tables     |  |  |  |
|             | Map the DSCP to COS fields (0 to 7), based on the cosine is |  |  |  |
| Queue ID    | mapped to a queue                                           |  |  |  |

### [instruction]

Cos priority is greater than the DSCP, DSCP priority is greater than the port

Such as: the DSCP value of 3, 12,23 mapping to cos 5

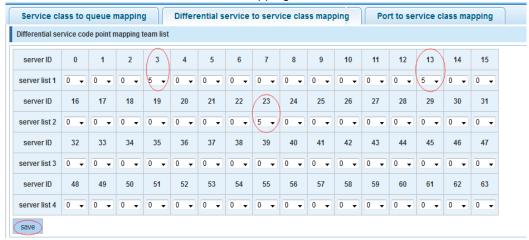

### 4.7.3.3 Port to service class mapping

In the navigation bar to select"QoS>mapping the queue>port to service class mapping",Port can be mapped to the corresponding service categories. the following picture:

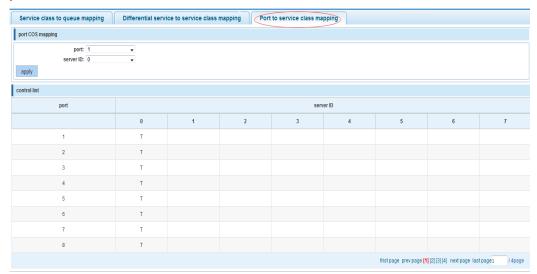

# [parameter description]

| parameter  | description                                                    |
|------------|----------------------------------------------------------------|
| Port       | Select the port number (0-24)                                  |
|            | Mapped to the service ID, and then according to the service ID |
| Service ID | into the queue                                                 |

### [instruction]

Cos priority is greater than the DSCP, DSCP priority is greater than the port

Such as: port 4, 5, 6 respectively cos4, cos5, cos6.

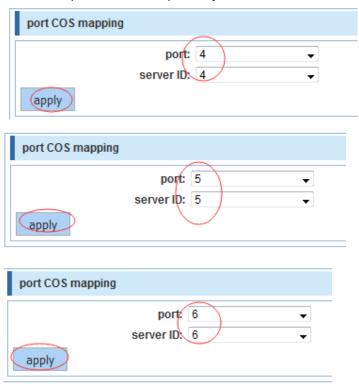

| control list |   |           |   |   |   |   |   |  |
|--------------|---|-----------|---|---|---|---|---|--|
| port         |   | server ID |   |   |   |   |   |  |
|              | 0 | 1         | 2 | 3 | 4 | 5 | 6 |  |
| 1            | T |           |   |   |   |   |   |  |
| 2            | Т |           |   |   |   |   |   |  |
| 3            | Т |           |   |   |   |   |   |  |
| 4            |   |           |   |   | Ţ |   |   |  |
| 5            |   |           |   |   |   | Ţ |   |  |
| 6            |   |           |   |   |   |   | J |  |
| 7            | Т |           |   |   |   |   |   |  |
| 8            | Т |           |   |   |   |   |   |  |

# 4.8 Address table

In the navigation bar to select"Address table",you can set to MAC add and delete.

MACstudy and aging and MAC address filtering.

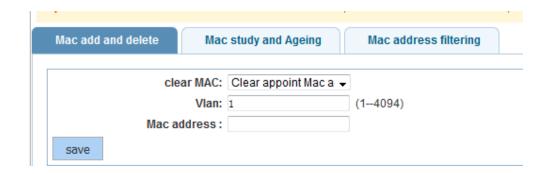

### 4.8.1 Mac add and delete

In the navigation bar to select"Address table>Mac add and delete",You can add static Mac and delete Mac and view to the current of the Mac address table.the following picture:

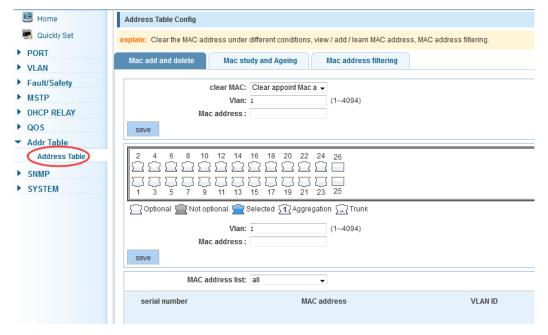

### [parameter description]

| parameter | description                                                      |
|-----------|------------------------------------------------------------------|
|           | Can choose to clear the multicast Mac address, clear dynamic     |
|           | unicast Mac address, clear static unicast Mac address, clear the |
| Clear Mac | specified Mac address, Mac address table                         |
|           | Fill in the need to add or delete VLAN id, not create vlans to   |
| VLAN      | create can only take effect                                      |

#### [instruction]

According to different conditions to clear Mac address, view/add/learn the Mac address, Mac address filtering

### 【Configuration example】

Such as: 1) the port 6 Mac set to static Mac

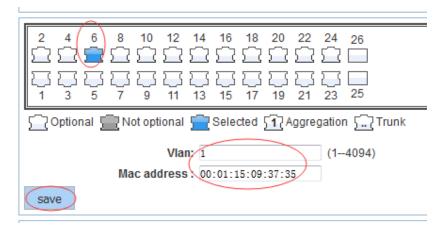

2) clear port 6 static Mac addresses

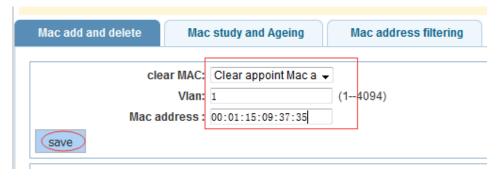

# 4.8.2 Mac study and laging

In the navigation bar to select"address table>Mac study and laging",Can be set up port Mac address study limit and Mac address aging time. the following picture:

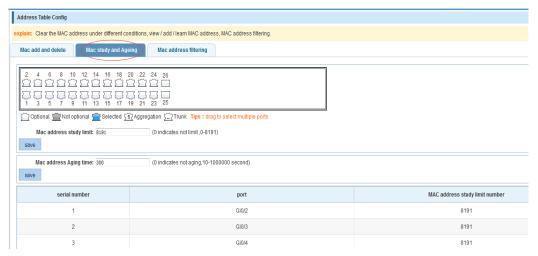

| parameter         | description               |
|-------------------|---------------------------|
| Mac address       | Range 0-8191,default 8191 |
| Mac address study |                           |
| limit             | Default 300               |

### 【Configuration example】

Such as: 1) setting port 5, 6, 7, 8 address study limit for 2000

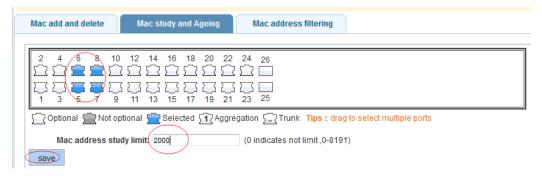

2) will be dropped or learn the Mac address of the port equipment after 2 minutes disappear automatically from the Mac address table

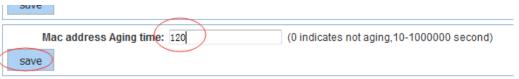

# 4.8.3 Mac address filtering

In the navigation bar to select"address table>Mac address table",Can be filtered according to the condition does not need the Mac address. the following picture:

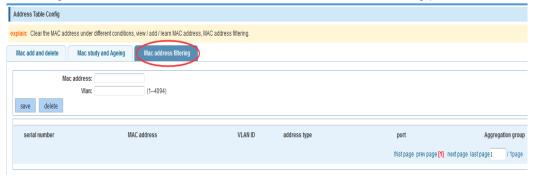

# [parameter description]

| parameter   | description                       |
|-------------|-----------------------------------|
| Mac address | Can not add multicast Mac address |
| VLAN        | VLAN number                       |

Such as: the Mac address for 00:20:15:09:12:12 added to the filter in the table

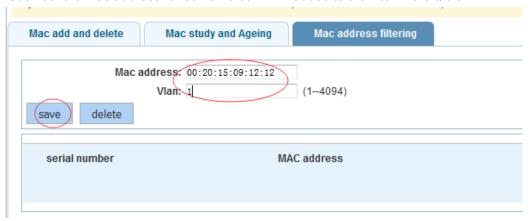

# 4.9 Snmp config

In the navigation bar to select"Snmp",you can set to the Snmp config and Rmon config.

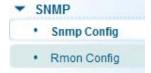

# 4.9.1 Snmp config

## 4.9.1.1 Snmp config

In the navigation bar to select "Snmp >Snmp config", you can Snmp function enable  $\circ$  the following picture:

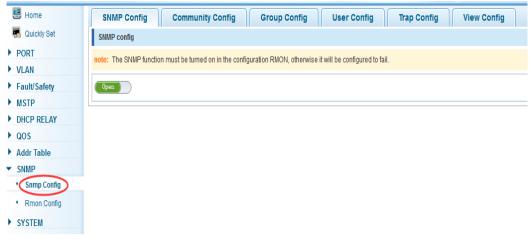

The SNMP function must be turned on in the configuration RMON, otherwise it will be configured to fail

# 【Configuration example】

Such as: open Snmp

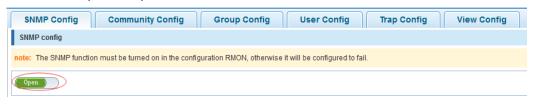

# 4.9.1.2 Community config

In the navigation bar to select "Snmp >Snmp config>community config", Can specify group access. the following picture

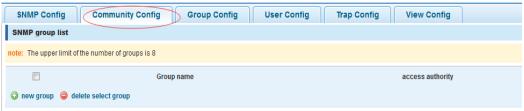

### [parameter description]

| •                |                                                                                              |
|------------------|----------------------------------------------------------------------------------------------|
| parameter        | description                                                                                  |
|                  | Community string, is equal to the NMS and Snmp agent                                         |
| group            | communication between the password                                                           |
|                  | Read-only: specify the NMS (Snmp host) of MIB variables can only be read, cannot be modified |
|                  | Read-only can write: specify the NMS (Snmp host) of MIB                                      |
| Access authority | variables can only read, can also be modified                                                |

### [instruction]

The upper limit of the number of groups is 8

### 【Configuration example】

Such as: add a read-write group called public

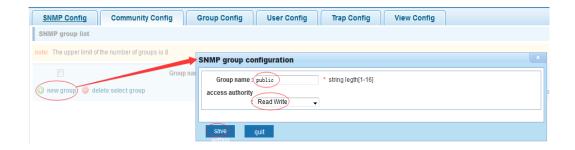

### 4.9.1.3 View config

In the navigation bar to select "Snmp >Snmp config>view config",Set the view the rules to allow or disable access to some of the MIB object. the following picture

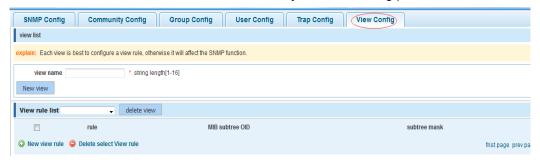

# [parameter description]

| parameter       | description                                              |
|-----------------|----------------------------------------------------------|
| View name       | Wiew mane                                                |
| include         | Indicate the MIB object number contained within the view |
| exclude         | Indicate the MIB object son number was left out of view  |
| MIB subtree OID | View the associated MIB object, is a number of MIB       |
| subtree mask    | MIB OID mask                                             |

#### [instruction]

Each view is best to configure a view rule, otherwise it will affect the SNMP function

### 【Configuration example】

such as: establish a view 123, MIB subtree oid .1.3.6.1 contain among them

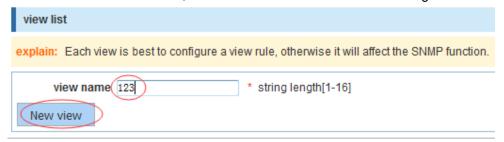

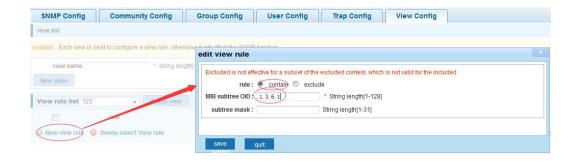

# 4.9.1.4 Group config

In the navigation bar to select "Snmp>Snmp config>group config", setting Snmp group the following picture

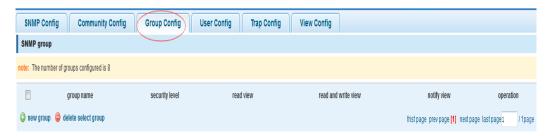

# [parameter description]

| parameter          | description                                                          |
|--------------------|----------------------------------------------------------------------|
| Group name         | Group name                                                           |
|                    | Attestation not only encryption: this group of users transmission of |
|                    | the message need to verify the data don't need to confidential       |
|                    | No authentication encryption: this group of users' messages don't    |
|                    | need to verify data transmission also does not need to be kept       |
|                    | secret                                                               |
|                    | Both authentication and encryption: this group of users need to      |
|                    | verify the news of transmission and transmission of data need to     |
| Security level     | be kept secret                                                       |
| Read view、read and | The associated view name                                             |
| write view 、study  |                                                                      |
| view               |                                                                      |

#### [instruction]

Before the cap on the number set of configuration of 8, the new group needs a new view to create a group.

### 【Configuration example】

Such as: firstly, new view 123, then new group of goup1

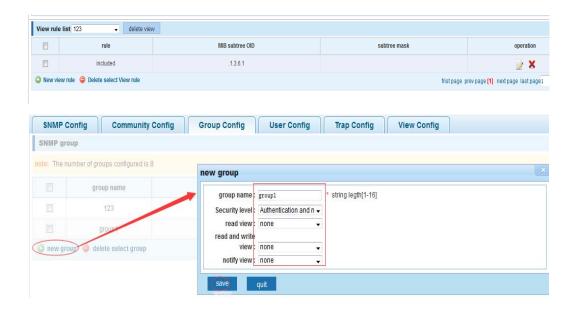

# 4.9.1.5 User config

In the navigation bar to select"Snmp>Snmp config>user config",setting Snmp user  $\circ$  the following picture:

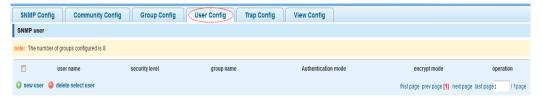

| = hamaninaan araa an haman = |                                                                      |
|------------------------------|----------------------------------------------------------------------|
| parameter                    | description                                                          |
| User name                    | User name,range 1-16                                                 |
|                              | Attestation not only encryption: this group of users transmission of |
|                              | the message need to verify the data don't need to confidential       |
|                              | No authentication encryption: this group of users' messages don't    |
|                              | need to verify data transmission also does not need to be kept       |
|                              | secret                                                               |
|                              | Both authentication and encryption: this group of users need to      |
|                              | verify the news of transmission and transmission of data need to     |
| Security level               | be kept secret                                                       |
|                              | Specified use MD5 authentication protocol or SHA authentication      |
| Authentication mode          | protocol                                                             |
| Authentication               | Range 8-10                                                           |
| password                     |                                                                      |
| encrypt mode                 | Specified using AES encryption protocol or DES encryption            |

|                  | protocol          |
|------------------|-------------------|
| Group name       | A user group name |
| encrypt password | Range 8-60        |

Cap on the number configuration of 8, users need a new view and group to use, the user's security level must be consistent with the group level of security. Add a user authentication and encryption, and configure belong to groups of users, the user will be used for Snmpv3 connection.

### 【Configuration example】

Such as: new view 123, the newly built group group1, new users user1

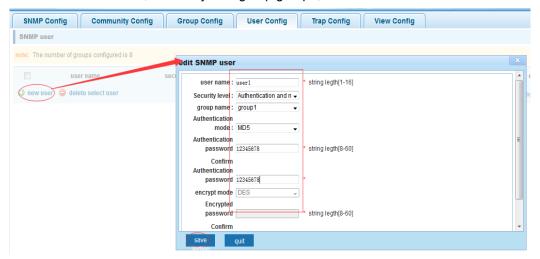

#### 4.9.1.6 Trap

In the navigation bar to select"Snmp>Snmp config>Trap", Can specify sent the trap messages to Snmp host (NMS). the following picture:

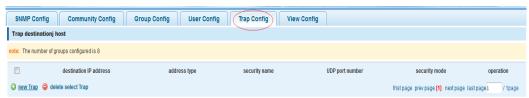

| parameter      | description                                               |
|----------------|-----------------------------------------------------------|
| Destination ip | Snmp host ipv4 address                                    |
| address        |                                                           |
| Security name  | Snmp user name                                            |
| version        | V1、V2、V3                                                  |
| Security mode  | Specified using AES encryption protocol or DES encryption |

|            | protocol        |
|------------|-----------------|
| Group name | User group name |

The Trap cap on the number configuration of 8, you can configure a number of different Snmp Trap host used to receive messages. Trigger the trap message time: port Linkup/LinkDown, equipment of cold - start (restart when power supply drop)/warm - start (a warm restart), and Rmon set port port statistical fluctuation threshold.

# 【Configuration example】

Such as: setting hoset 192.168.2.30 receive trap information

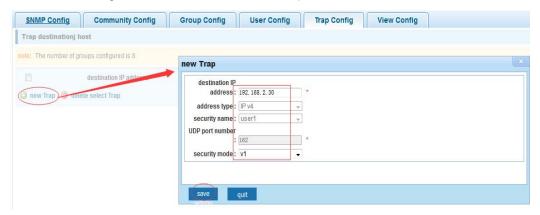

# 4.9.2 Rmon config

### 4.9.2.1 Statistics group

In the navigation bar to select"Snmp>Rmon config>statistics group",Set an Ethernet interface statistics  $_{\circ}$  the following picture:

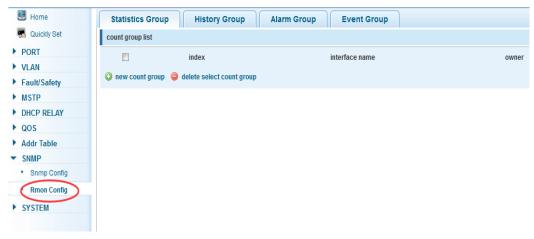

| parameter      | description                                                  |
|----------------|--------------------------------------------------------------|
| index          | The index number, the value range of statistical information |
|                | table is 1 ~ 65535                                           |
| Interface mane | To monitor the source port                                   |
| ower           | Set the table creator, range: 1 ~ 30 characters of a string  |

At the time of configuration Rmon Snmp functions must be open, otherwise the prompt dialog box will appear.

## 【Configuration example】

Such as: set up monitoring Ethernet port after 4 to check the data

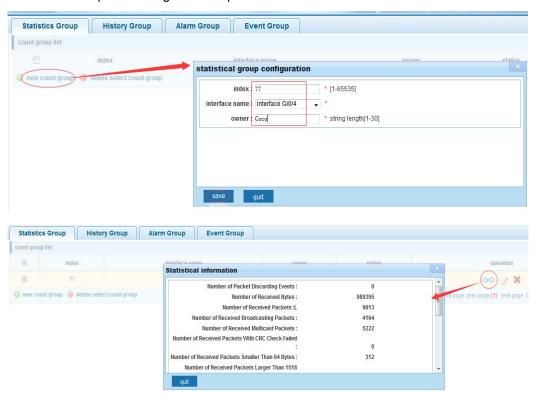

# 4.9.2.2 History group

In the navigation bar to select "Snmp>Rmon config>history group", Record the history of an Ethernet interface information. the following picture

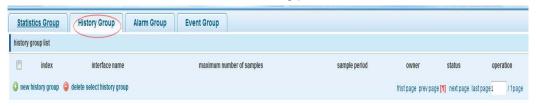

## [parameter description]

| parameter         | description                                                       |
|-------------------|-------------------------------------------------------------------|
| index             | Historical control table item index number, value range is 1 ~    |
|                   | 65535                                                             |
| Interface name    | To record the Ethernet interface                                  |
| Maximum number of | Set the history control table item of the corresponding table     |
| samples           | capacity, namely the Max for number of records the history        |
|                   | table, value range is 1 ~ 65535                                   |
| Sample period     | Set up the statistical period, scope for 5 ~ 3600, the unit is in |
|                   | seconds                                                           |
| owner             | Set the table creator, range: 1 ~ 30 characters of a string       |

### [instruction]

At the time of configuration Rmon Snmp functions must be open, otherwise the prompt dialog box will appear.

# 【Configuration example】

Such as: monitor Ethernet port 4 historical information

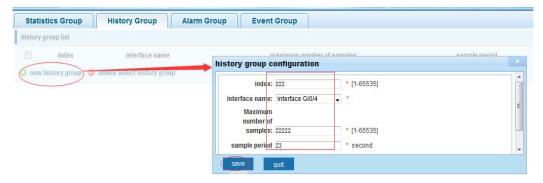

## 4.9.2.3 Event group

In the navigation bar to select "Snmp >Rmon config>event group", The way in which define events trigger and record them. the following picture

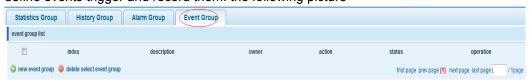

| parameter   | description                                                   |
|-------------|---------------------------------------------------------------|
| index       | The index number, the value range of the event table is 1 ~   |
|             | 65535                                                         |
| description | The Trap events, when the event is triggered, the system will |

|       | send the Trap message                                        |  |
|-------|--------------------------------------------------------------|--|
|       | Log events, when the event is triggered, the system will log |  |
| owner | Set the table creator, ownername for 1 ~ 30 characters of a  |  |
|       | string                                                       |  |

At the time of configuration Rmon Snmp functions must be open, otherwise the prompt dialog box will appear.

# 【Configuration example】

Such as: create an event to trigger 345, the system sends the trap message and log

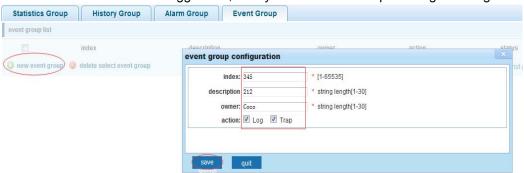

## 4.9.2.4 Alarm group

In the navigation bar to select" **Snmp>Rmon config>alarm group**",define alarm group of the following picture

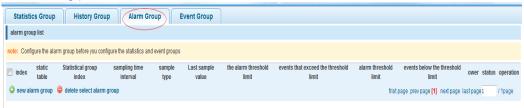

| parameter         | description                                                   |                     |                       |
|-------------------|---------------------------------------------------------------|---------------------|-----------------------|
| index             | The alarm list items                                          | index number, value | e range is 1 ~ 65535  |
| Static table      | Statistical type val                                          | ues : 3:DropEvent   | ts; 4:Octets; 5:Pkts; |
|                   | 6:BroadcastPkts;                                              | 7:MulticastPkts;    | 8:CRCAlignErrors;     |
|                   | 9:UndersizePkts;                                              | 10:OversizePkts     | ; 11:Fragments;       |
|                   | 12:Jabbers;                                                   | 12:Collisions;      | 14:Pkts64Octets;      |
|                   | 15:Pkts65to127Oct                                             | ets; 16:            | Pkts128to255Octets;   |
|                   | 17:Pkts256to511Oc                                             | tets; 18:P          | kts512to1023Octets;   |
|                   | 19:Pkts1024to1518                                             | Octets              |                       |
| statistical index | Set up the corresponding statistics statistical index number, |                     |                       |
|                   | decided to statistics                                         | to monitor the port | number                |

| Sampling interval   | Sampling time interval, the scope for 5 ~ 65535, the unit for |  |
|---------------------|---------------------------------------------------------------|--|
|                     | seconds                                                       |  |
| The sampling type   | Sample types for the absolute value of sampling, the          |  |
|                     | sampling time arrived directly extracting the value of a      |  |
|                     | variable                                                      |  |
| The latest sampling | Sampling type for change value sampling, extraction of the    |  |
|                     | arrival of the sampling time is variable in the change of the |  |
|                     | sampling interval value                                       |  |
| The alarm threshold | Set the upper limit the parameter values                      |  |
| upper limit         |                                                               |  |
| The alarm threshold | Set the lower limit parameter values                          |  |
| lower limit         |                                                               |  |
| Above/below the     | Upper/lower limit reached, for each event                     |  |
| threshold limit of  |                                                               |  |
| events              |                                                               |  |
| owner               | Set the table creator, ownername for 1 ~ 30 characters of a   |  |
|                     | string                                                        |  |

At the time of configuration Rmon Snmp functions must be open, otherwise the prompt dialog box will appear. This configuration need to configure statistics groups and events.

# 【Configuration example】

Such as: new statistics group of 77 and the event group 345, set up more than 12 and below the lower limit 3 ,Beyond the scope of alarm

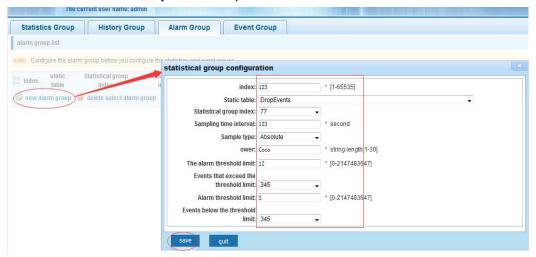

## 4.10 SYSTEM

In the navigation bar to select"SYSTEM", you can set to the system config, system

update config management config save administor privileges and info collect.

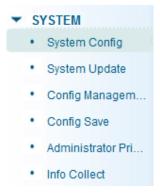

# 4.10.1 System config

## 4.10.1.1 System settings

In the navigation bar to select"SYSTEM>system config>System settings", Basic information set switch. the following picture:

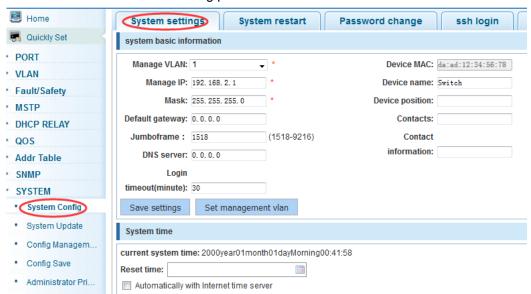

#### [parameter description]

| parameter   | description                                                   |
|-------------|---------------------------------------------------------------|
| Device name | switch name                                                   |
| Manage VLAN | Switches use VLAN management                                  |
| Manage ip   | Switch IP address management                                  |
| timeout     | Don't use more than login timeout after login to log in again |

Such as: 1) set up the VLAN 2 is management VLAN, should first created vlan 2 the VLAN Settings, and set a free port in the VLAN 2

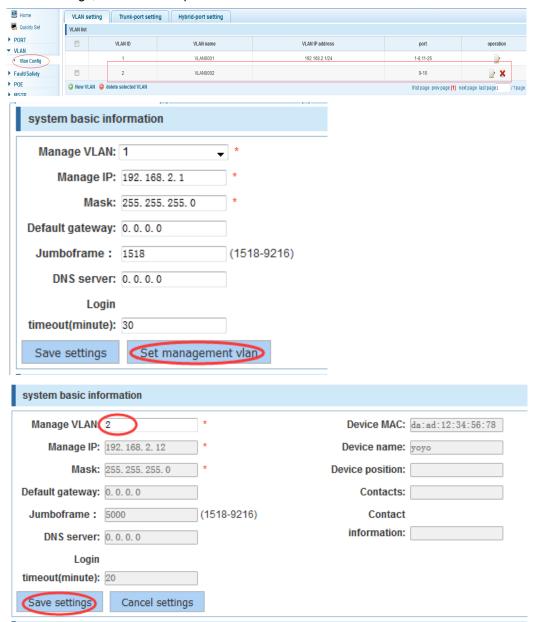

2) insert the PC interface 9 or 10 ports, set up the management IP for 192.168.2.12, device name is yoyo, timeout for 20 minutes ,Jumboframe for 5000.

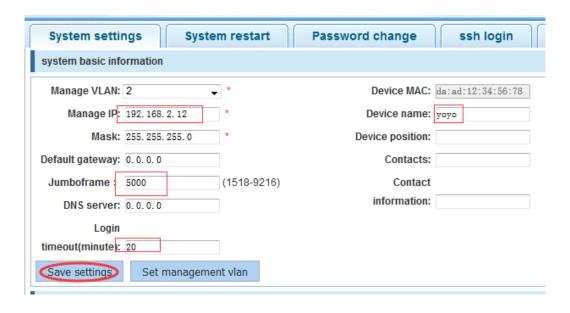

3) use 192.168.1.12 logging in, sets the system time

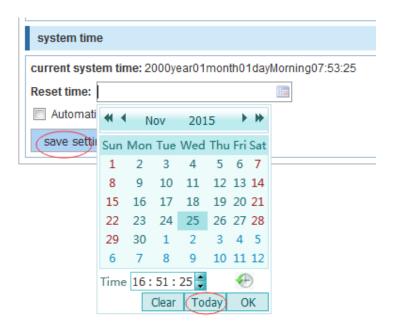

## 4.10.1.2 System restart

In the navigation bar to select "SYSTEM>system config>system restart", equipment can be restarted, the following picture:

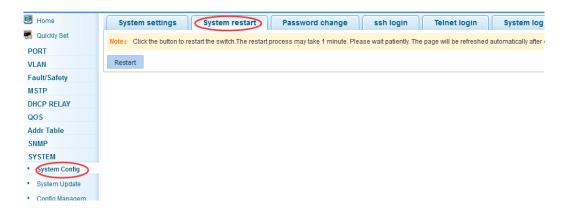

Click the button to restart the switch. The restart process may take 1 minute. Please wait patiently. The page will be refreshed automatically after device restart.

### 【Configuration example】

Such as: click "restart" button

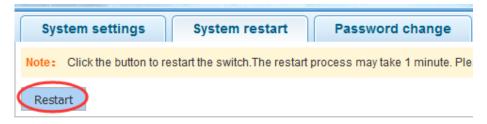

### 4.10.1.3 Password change

In the navigation bar to select "SYSTEM>system config>password change", The password change to equipment the following picture:

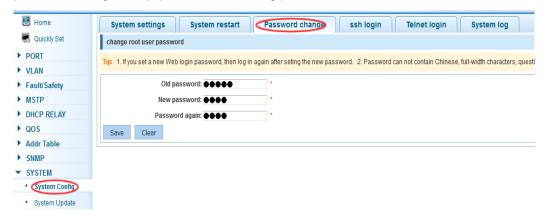

### [instruction]

- 1. If you set a new Web login password, then log in again after seting the new password.
- 2. Password can not contain Chinese, full-width characters, question marks and spaces.
- 3.If forget the password reset, can be reset in the console.

switch(config)# password admin

New Password:3456 Confirm Password:3456

### [Configuration example]

Such as: amend the password to 1234.

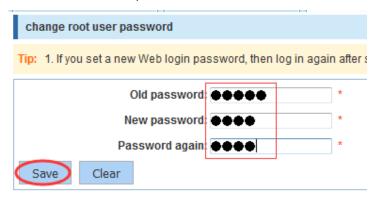

# 4.10.1.4 SSH login

In the navigation bar to select "SYSTEM>system config>ssh login", SSH open the following picture:

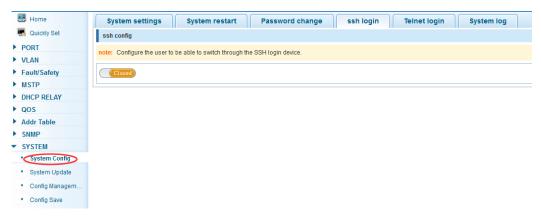

## [instruction]

Configure the user to be able to switch through the SSH login device.

# 【Configuration example】

Such as: SSH open, you can CRT to log in

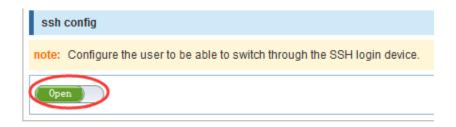

## 4.10.1.5 Telnet login

In the navigation bar to select "SYSTEM>system config>Telnet login", Telnet open. The following picture:

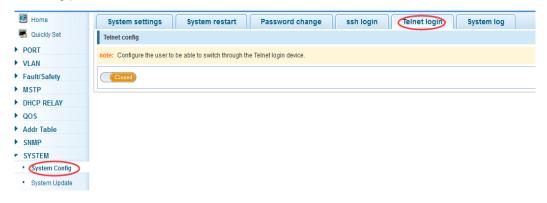

#### [instruction]

Configure the user to be able to switch through the Telnet login device.

#### 【Configuration example】

Such as: Telnet open,PC Telnet functiono open,you can log in

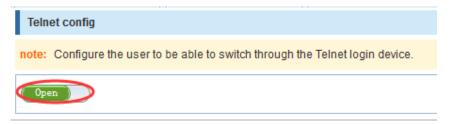

#### 4.10.1.6 System log

In the navigation bar to select"SYSTEM>system config>system log",to view the log and set up the log server. the following picture:

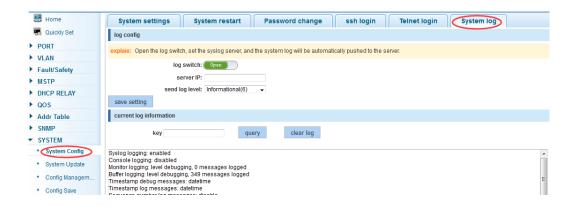

#### [parameter description]

| parameter      | description                            |
|----------------|----------------------------------------|
| Log switch     | Open and close                         |
| Server ip      | Appoint to server address              |
| Send log level | 0-7                                    |
| key            | Enter the required query of characters |

#### [instruction]

Open log switch, set up the syslog server, system log will automatically be pushed to the server.

# 【Configuration example】

Such as: 1) the error log information in 192.168.2.1 pushed to the server

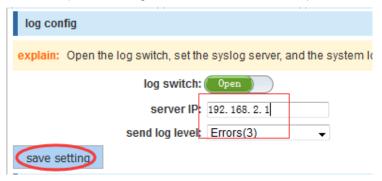

2) input the Mac keywords ,click "query" button, click on the "clear log" button, can clear the log

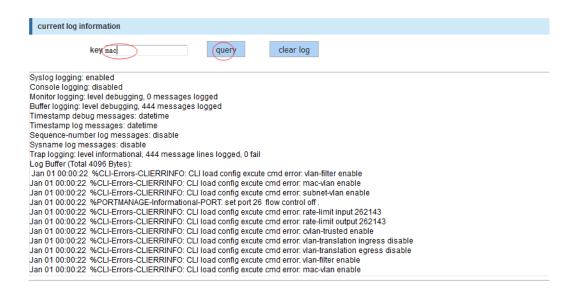

## 4.10.2 System upgrade

In the navigation bar to select "SYSTEM>system upgrade", Optional upgrade file to upgrade, the following picture

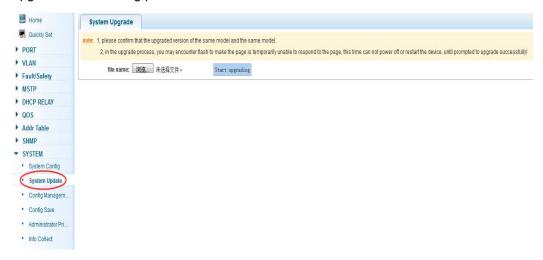

#### [instruction]

- 1 please confirm that the upgraded version of the same model and the same model.
- 2 in the upgrade process, you may encounter flash to make the page is temporarily unable to respond to the page, this time can not power off or restart the device, until prompted to upgrade successfully!

## 4.10.3 Config management

#### 4.10.3.1 Current configuration

In the navigation bar to select"SYSTEM>config management>current configuration",can import and export configuration files, the backup file. the following picture:

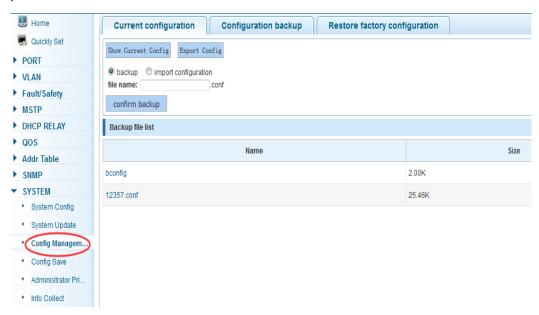

#### [instruction]

Import process can not be closed or refresh the page, or import will fail!

After the introduction of configuration, to enable the new configuration, please in this page

Restart device Otherwise configuration does not take effect.

#### 【Configuration example】

Such as: 1) in the configuration first save the page, click save configuration to save the current configuration, then export the configuration

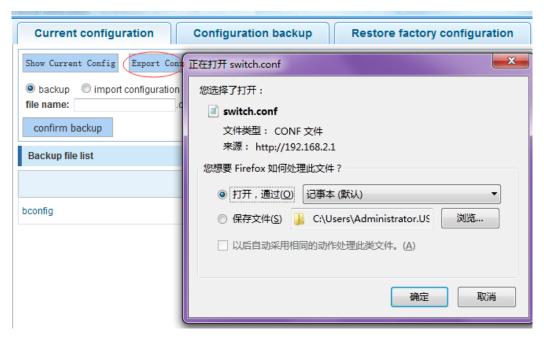

#### 2) import configuration

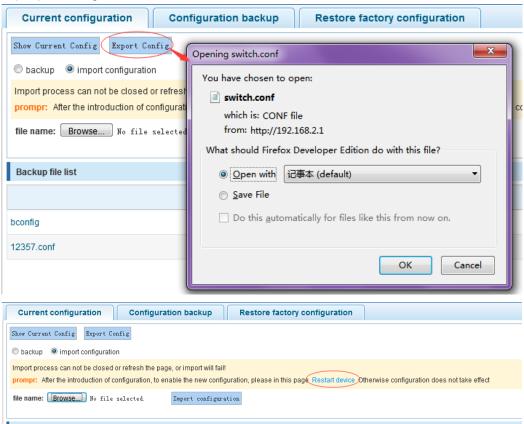

3) backup

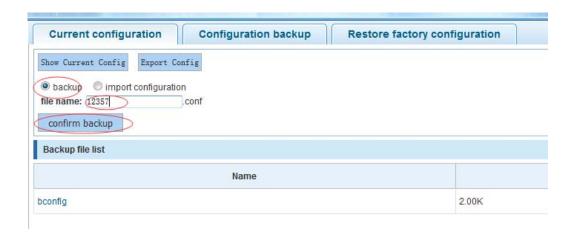

## 4.10.3.2 Configuration backup

In the navigation bar to select"SYSTEM>config management>configuration backup", you can configure backup file the following picture:

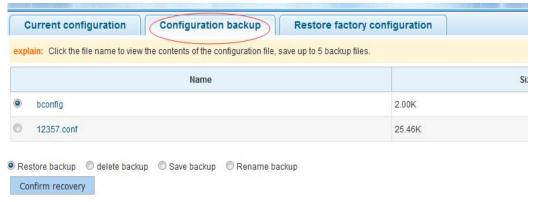

#### [instruction]

Operating this page should be in the current configuration page first, the backup file.

## 【Configuration example】

Such as: restore backup

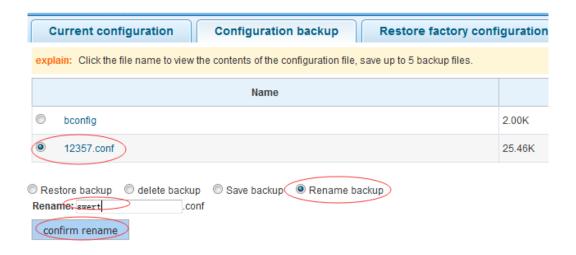

## 4.10.3.3 Restore factory configuration

In the navigation bar to select "SYSTEM>config management>restore factory configuration", Can export the current configuration and restore factory configuration .the following picture:

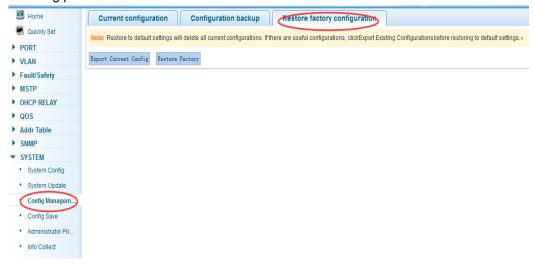

#### [instruction]

Restore the factory configuration, will delete all the current configuration. If you have any useful configuration, the current system can lead the factory configuration again after the current configuration.

#### 【Configuration example】

Such as: restore configuration can be the guide before they leave the current configuration

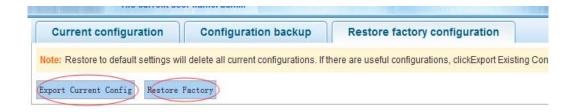

# 4.10.4 Config save

In the navigation bar to select "SYSTEM >config save", you can save current configuration. the following picture

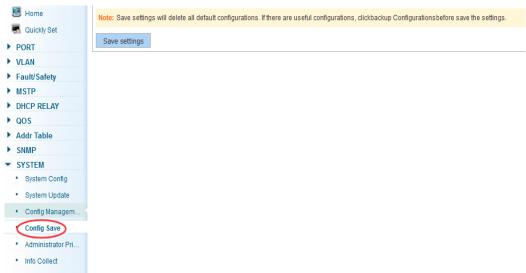

#### [instruction]

Save settings will delete all default configurations. If there are useful configurations, clickbackup Configurationsbefore save the settings.

## 【Configuration example】

Such as: click save settings button

Note: Save settings will delete all default configurations. If there are useful configurations, clickbackup Configurationsbefore save the settings.

Save settings

## 4.10.5 Administrator privileges

In the navigation bar to select "SYSTEM>administrator privileges", Configurable ordinary users. the following picture

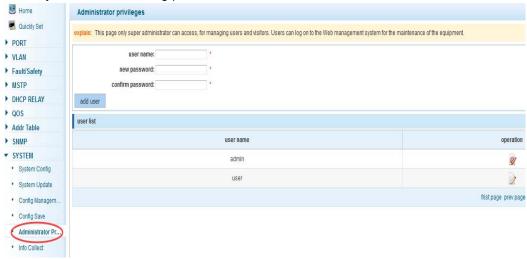

#### [instruction]

Only the admin of the super administrator can access this page is used to manage users and visitors. The user can log in the Web management system of equipment for routine maintenance. In addition to the admin and user, can add up to five users. Ordinary users can only access information system home page.

# 【Configuration example】

Such as:

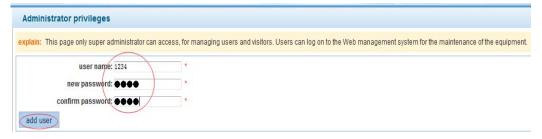

#### 4.10.6 Info collect

In the navigation bar to select "SYSTEM>info collect", you can collect to the system debug information. the following picture

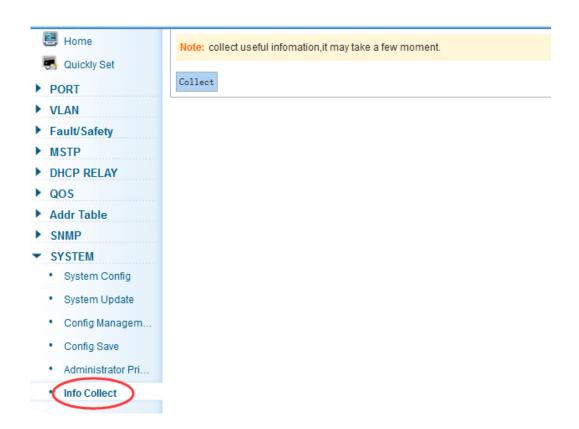

## [instruction]

collect useful infomation, it may take a few moment.

# 【Configuration example】

Such as: click on "collect" button

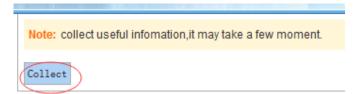

# **Appendix: Technical Specifications**

| Hardware Features                |                                                       |
|----------------------------------|-------------------------------------------------------|
| Standards                        | IEEE802.3, IEEE802.3u, IEEE802.3ab, IEEE802.3x,       |
|                                  | IEEE802.3z, IEEE802.3ad                               |
| Network Media (Cable)            | 10BASE-T: UTP category 3,4,5 cable (maximum 100m)     |
|                                  | 100BASE-Tx: UTP category 5,5e cable (maximum 100m)    |
|                                  | 1000BASE-T: UTP category 5e,6 cable (maximum 100m)    |
| Number of Ports                  | 24 x 10/100/1000Mbps Auto-Negotiation ports           |
|                                  | 2 x SFP ports                                         |
|                                  | 1 x Console port                                      |
| Transfer Method                  | Store-and-Forward                                     |
| Switching Capacity               | 52G                                                   |
| MAC Address Learning             | Automatically learning, automatically update 8K Table |
| Frame Filtering and Forward Rate | 10Mbps: 14880pps                                      |
|                                  | 100Mbps: 148800pps                                    |
|                                  | 1000Mbps: 1488000pps                                  |
| Dimensions (L × W × H)           | 440*208*44 mm                                         |
| Environment                      | Operating Temperature: 0□~40□                         |
|                                  | Storage Temperature: -10 □ ~70 □                      |
|                                  | Operating Humidity: 10%~90% non-condensing            |
|                                  | Storage humidity: 5%~90% non-condensing               |
| Power Supply                     | AC 100V~240V 50/60Hz (Internal Power supply)          |

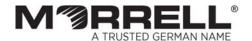